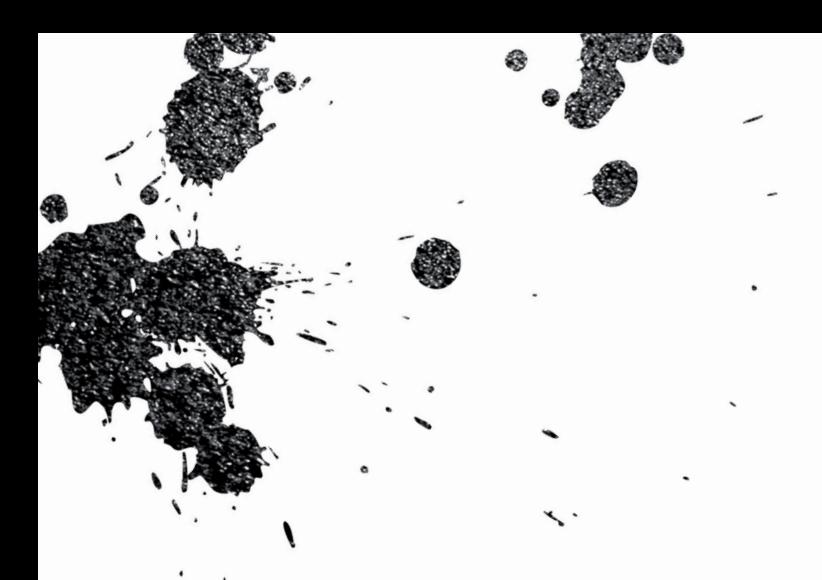

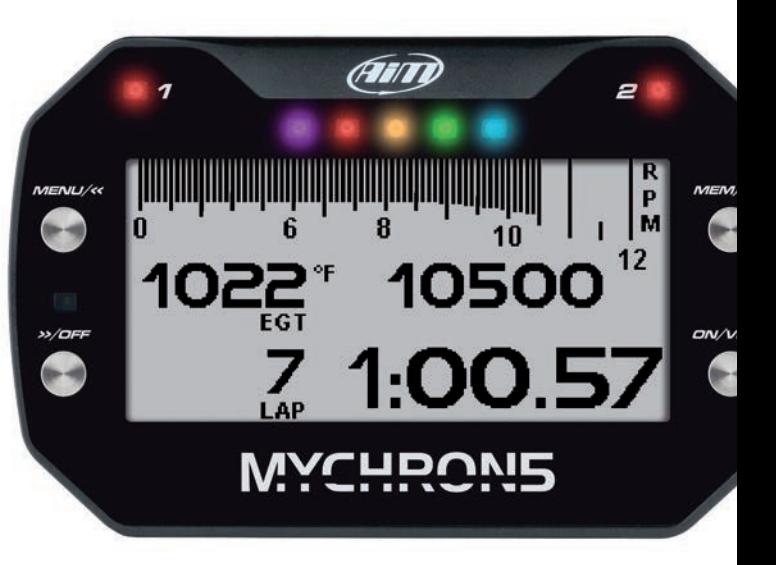

# MyChron5 - MyChron5 2T

GUIA DE USUARIO

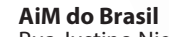

Rua Justino Nigro 100 São Paulo - SP Brasil Tel. (11) 5666-5906

**www.aimdobrasil.com.br**

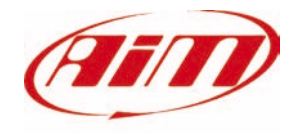

# MyChron5

- PRIMEIROS PASSOS
- **02**
- INSTALAÇÃO **10**
- MENU DE CONFIGURAÇÃO **12**
- NA PISTA **22**
- BANCO DE DADOS **26**
- WIFI CONFIGURAÇÃO **30**
- PC CONE XÃO **46**
- GESTÃO DE PISTAS **50**
- DOWNLOAD **51**
- ANALISIS **52**
- NOVAS VERSÕES DE SOFTWARE E FIRMWARE **54**
- DESENHOS TÉCNICOS **56**

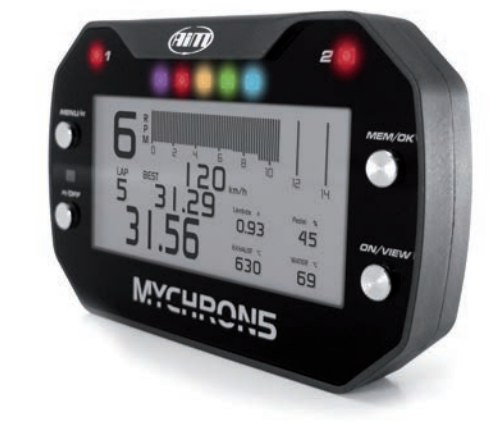

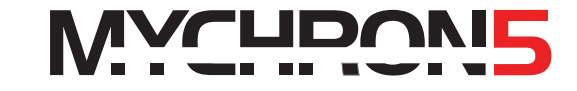

Há vinte anos, instalamos o primeiro MyChron ...

O conceito simples original de um cronometro pessoal que mostra automaticamente tempos de volta e outras informações importantes para o piloto permaneceu o núcleo do sistema, que, entretanto, melhorou e melhorou até

agora nascendo a quinta geração.

Apresentando agora MyChron5, estamos profundamente gratos a todos vocês, que nos seguiram durante todo esse tempo, em todas as pistas do mundo, em todas as categorias, em todos os países.

Estamos profundamente gratos a todos os nossos distribuidores, distribuidores, amigos que passaram suas vidas na pista, atendendo nossos sistemas, ajudando todos a começar a usá-los, reparando-os quando precisavam ser reparados, dando-nos os feedbacks importantes que nos permitiram Melhorá-los constantemente em todos esses anos.

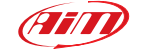

Obrigado.

### **1. MyChron5 em algumas palavras**

MyChron5 é um medidor projetado para ser instalado em um kart.

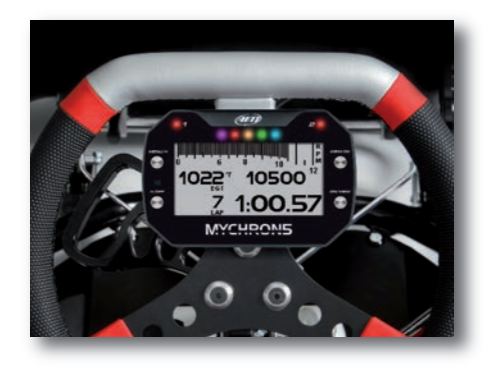

#### **Lê e grava:**

■ RPM em baixa ou alta freqüência (até 50 vezes por segundo) do cabo de faísca

■ Um ou dois valores de temperatura (Dependendo do modelo). Eles podem ser gases de escape, temperatura de vela ou temperaturas da água.

**HATA A MARIA PER** 

 $\blacksquare$  Todos os parâmetros provenientes das constelações GPS / Glonass: velocidade, posição, aceleração lateral e hora do dia com precisão de um milissegundo.

O receptor foi sintonizado para o nosso esporte, por isso aceita todas as fortes acelerações laterais e lineares, mudança de direção e vibrações sem qualquer problema, dando sempre um resultado perfeito dez vezes por segundo.

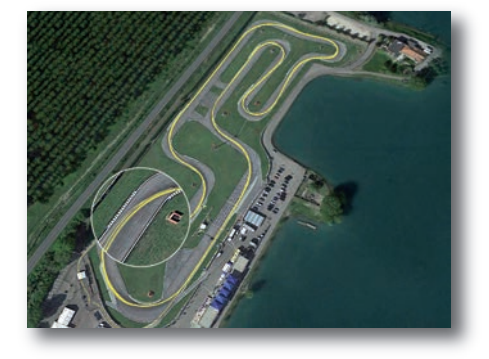

MyChron5 usa os dados GPS e Glonass para calcular o tempo de volta.

Ele vem com mais de 1500 pistas no banco de dados interno, então ele reconhece automaticamente a pista na qual você está correndo, conhece a posição da linha de partida e eventualmente dos pontos de divisão e pode calcular os tempos de volta / divisão com uma alta precisão .

Todos esses dados são armazenados em uma grande memória interna de 4GB, o suficiente para gravar seus dados por milhares de horas.

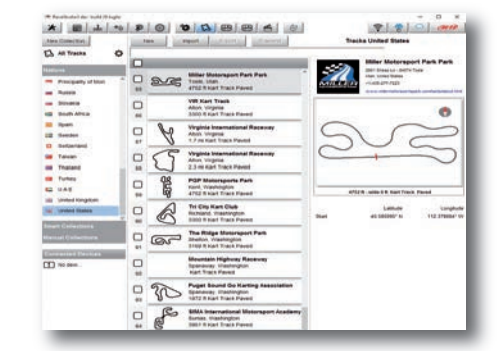

Você pode baixar seus dados para o seu PC usando uma conexão Wi-Fi.

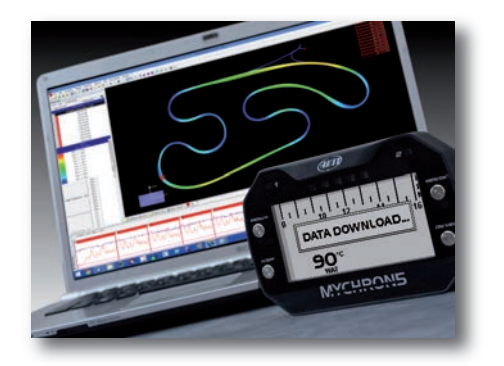

Então, você pode analisar seus dados usando o software RaceStudio mundial, bem conhecido, que pode ser baixado gratuitamente em nosso site www.aimdobrasil.com.br.

A tela é uma tela de LCD ampla com uma luz de fundo RGB que você pode configurar facilmente. Por sinal, a luz de fundo acende-se automaticamente quando a luz ambiente é baixa, graças a um sensor de luz dedicado.

Existem dois LEDs de alarme RGB: você pode configurar a cor, a frequência piscando e o evento para o qual os conectar.

Finalmente, existem cinco luzes de mudança RGB Que você pode configurar para ajudá-lo em mudança de engrenagem, RPM melhor Indicadores de monitoramento ou tempo de volta.

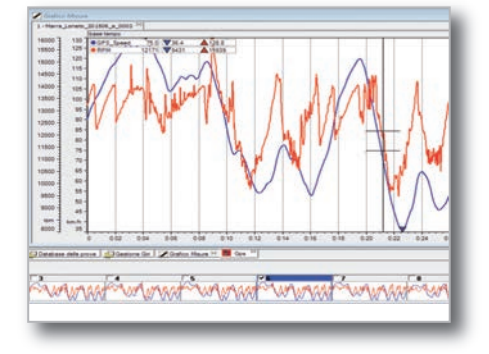

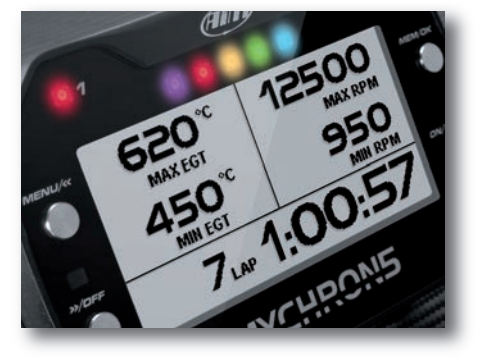

O poder vem da bateria interna ou, como opção, da fonte de alimentação externa.

A bateria está inclusa. É uma bateria recarregável de iões de lítio removível de três ampères, que vem com um carregador.

Ela alimenta o seu sistema durante dez horas.

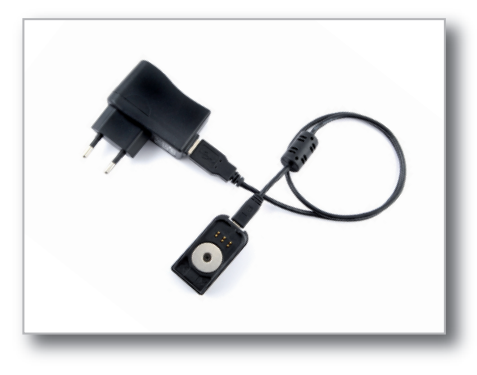

### **MyChron5 é expansível: você pode conectar-se à rede CAN:**

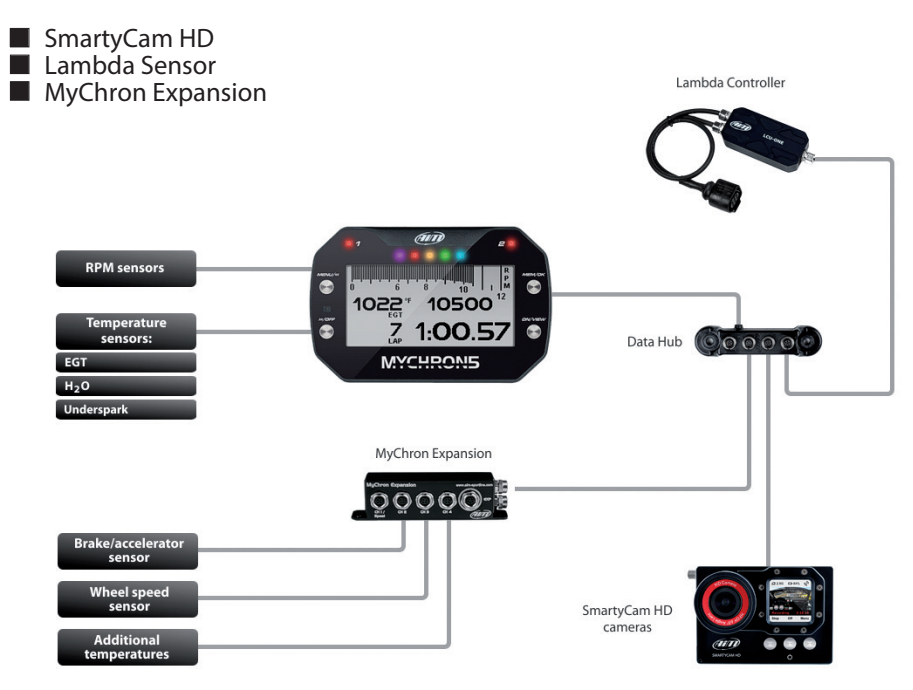

**CAPÍTULO 1**

## **2. O que está no kit?**

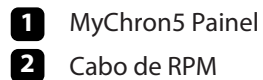

Cabo de RPM

Sensor de temperatura **3**

Carregador da bateria com cabo USB e bateria **4**

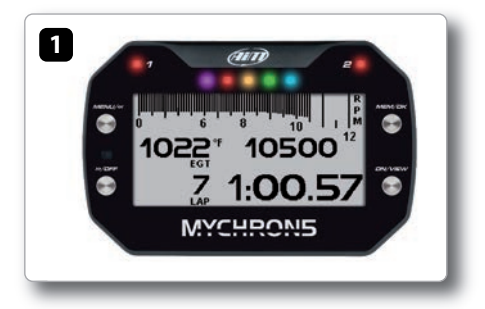

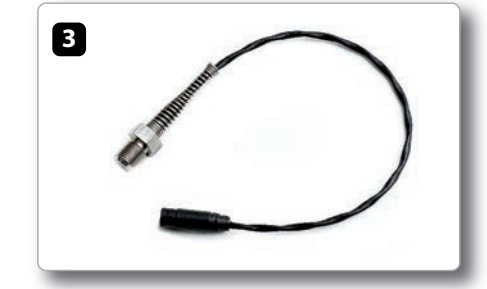

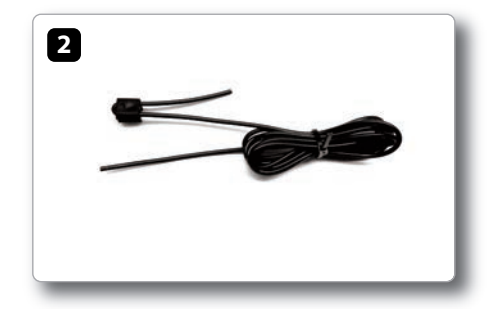

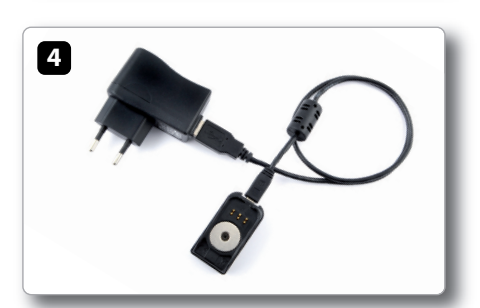

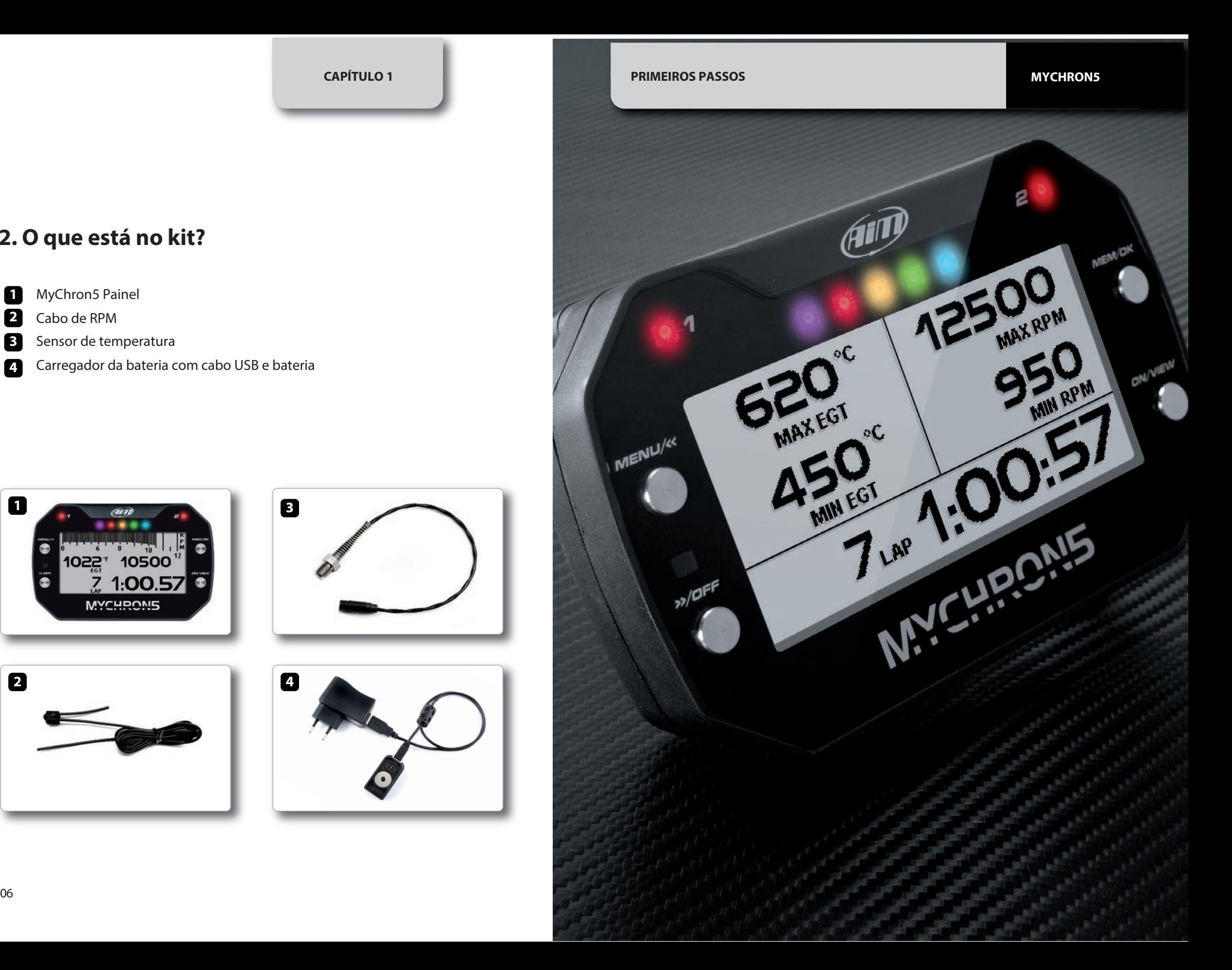

**CAPÍTULO 1**

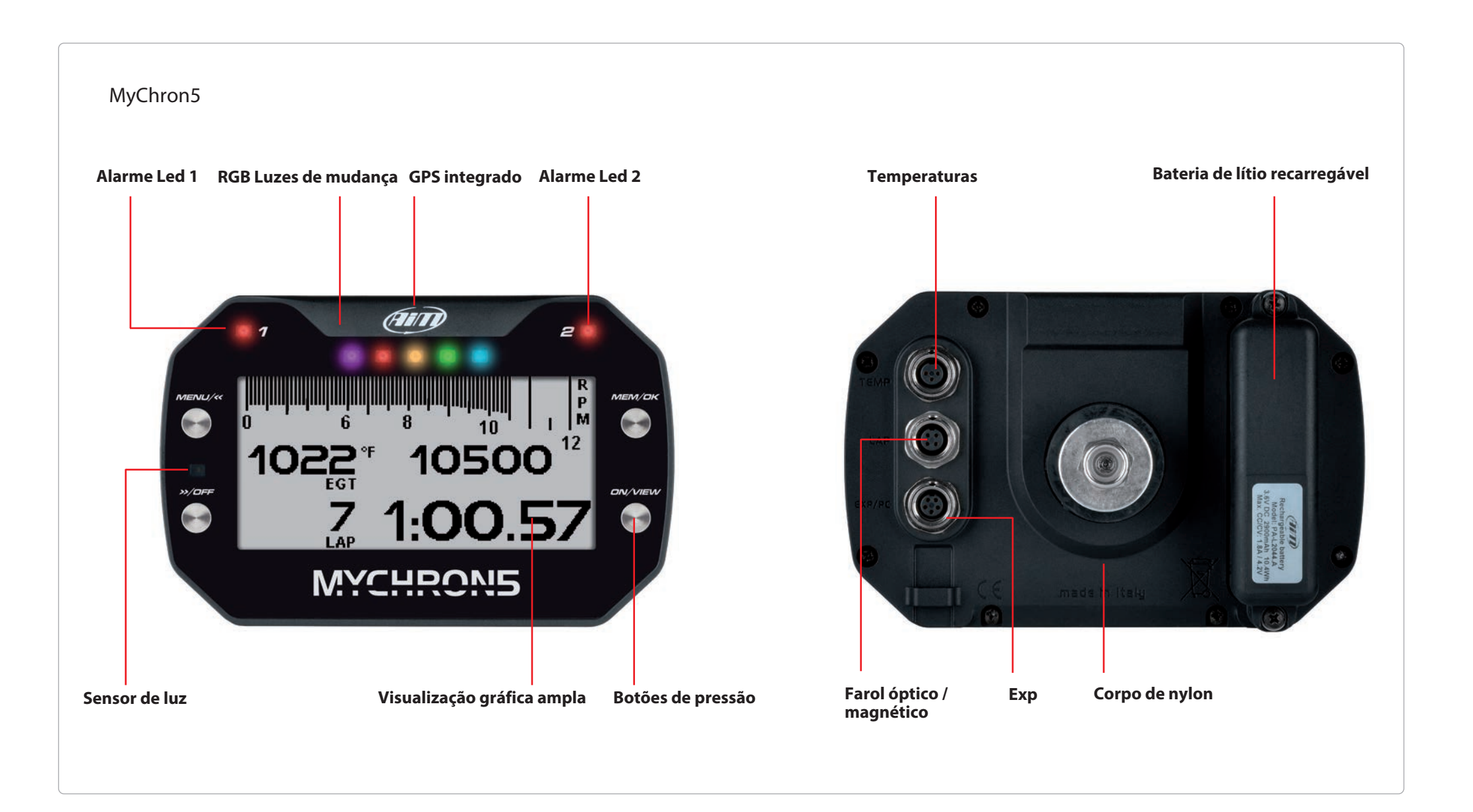

**CAPÍTULO 2 INSTALAÇÃO**

O MyChron5 foi projetado para ser instalado no volante do seu kart. Para reduzir as vibrações ao seu MyChron5, monte a anilha de borracha acima e abaixo do raio do volante, conforme mostrado na figura abaixo:

### **2. INSTALAÇÃO Instalação do clip RPM**

Um sinal de RPM limpo é a chave para um bom desempenho do MyChron. Para obter um sinal limpo, é importante que o cabo do RPM seja instalado corretamente para obter um sinal forte do fio do plugue.

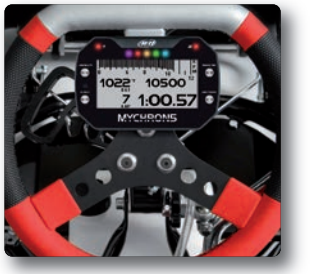

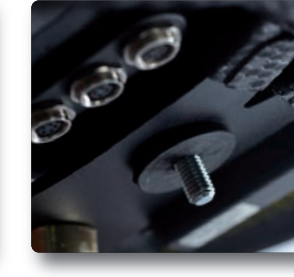

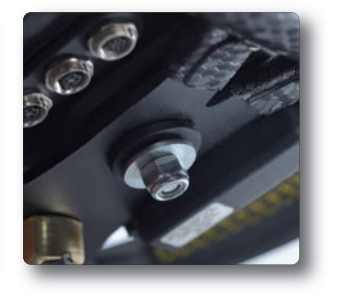

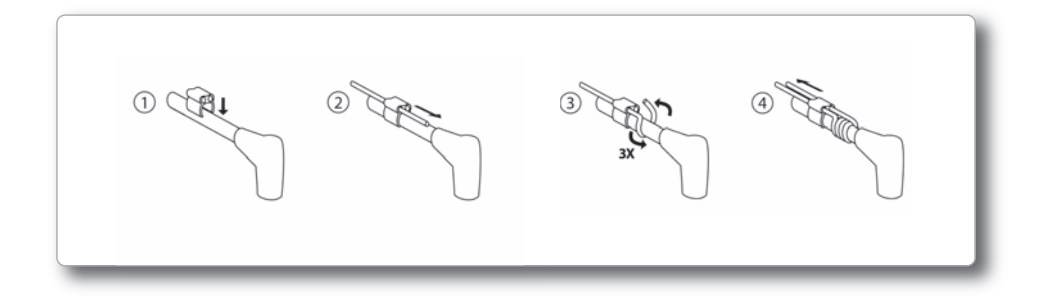

### **Instalação do sensor de temperatura**

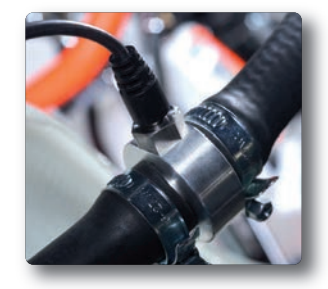

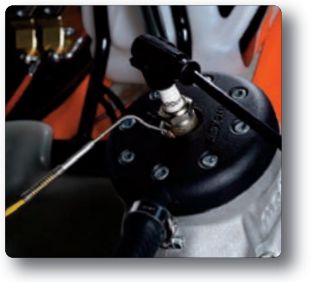

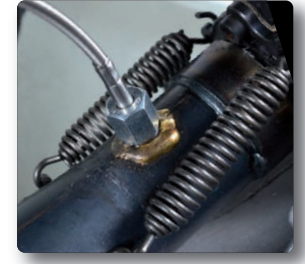

*MyChron Mike, a true legend in the karting community.*

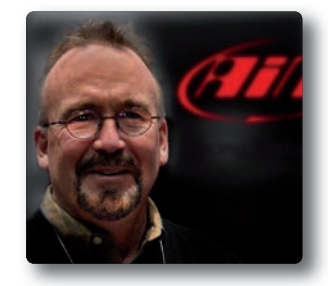

"Não instale o fio RPM em qualquer tipo de tubulação; ele deve ser instalado diretamente ao longo do trilho do quadro. Tenha cuidado para não apertar demais os encaixes. Se a sua liderança for muito longa, não arregaça-a; Basta cortar o comprimento do tachão para o comprimento. No final do tachão, certifique-se de que o eléctrodo percorra os dois pequenos orifícios e, em seguida, se estende por cerca de meia polegada e depois

use uma pequena gravata para mantê-la confortável.

É muito importante puxar o fio RPM cerca de quatro polegadas através de um lado do clipe, em seguida, enrole o fio ao redor do plugue algumas vezes e volta pelo lado oposto do clipe ".

**CAPÍTULO 3** 

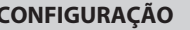

### **3. Menu Configuração**

Antes de usar o MyChron5, não se esqueça de definir alguns parâmetros, conforme explicado abaixo. Você pode entrar no Menu de Configuração pressionando o botão MENU.

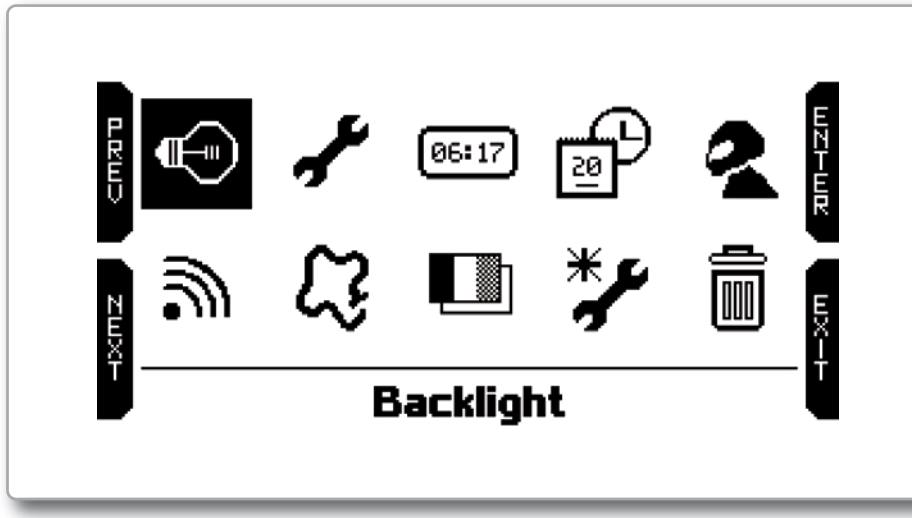

Os ícones têm os seguintes significados:

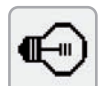

Luz de fundo para alterar a cor da luz de fundo

freq, configuração de

Excluir arquivos de teste

LEDs

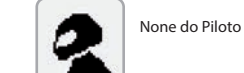

Parâmetros - unidade de 习 medida, RPM fim de escala e unidade, gerenciamento de

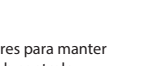

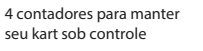

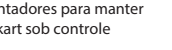

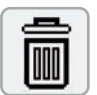

06:17

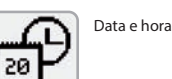

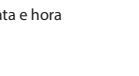

Configuração WiFi

Ícone para selecionar na primeira inicialização

Seleção de idioma

Gerenciamento de Pistas

## **3.1 Ícones**

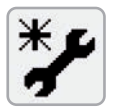

O ícone do Assistente ajuda você a definir os parâmetros mais importantes do seu novo MyChron5:

- **n** Linguagem
- Eniguigentiale de temperatura (Fahrenheit ou Celsius)
- $\blacksquare$  Unidade de velocidade (mph ou Km / h)
- Maximo RPM
- $\blacksquare$  Tipo de unidade (direcionamento, embreagem, caixa de velocidades)
- $\blacksquare$  Tipo de corrida: corrida de estrada ou oval.

A diferença entre corrida de estrada e oval é a informação que o motorista vê ao passar na frente da linha de partida:

■ No Road Racing MyChron5 mostra: Tempo da volta, Max RPM e velocidade Max na pista.

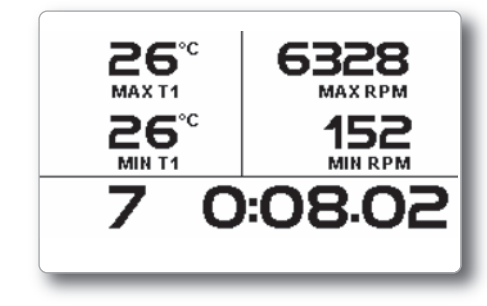

■ Na corrida oval MyChron5 mostra: tempo de volta e queda de RPM (diferença entre RPM máximo e min)

Ao percorrer os ícones, você pode configurar facilmente todos os parâmetros necessários. Apenas alguns deles exigem alguma explicação.

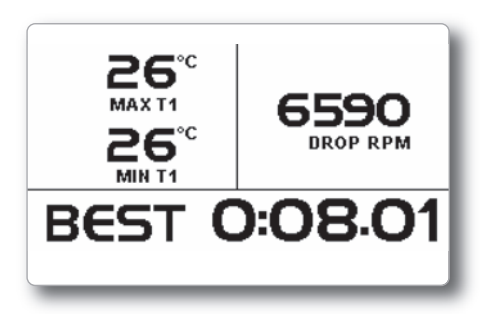

**CAPÍTULO 3**

⊪⊣⊪

**CONFIGURAÇÃO MYCHRON5** 

### **3.3 Configuração de Parâmetros**

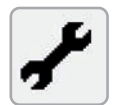

Selecione o ícone Param Config para definir os parâmetros gerais.

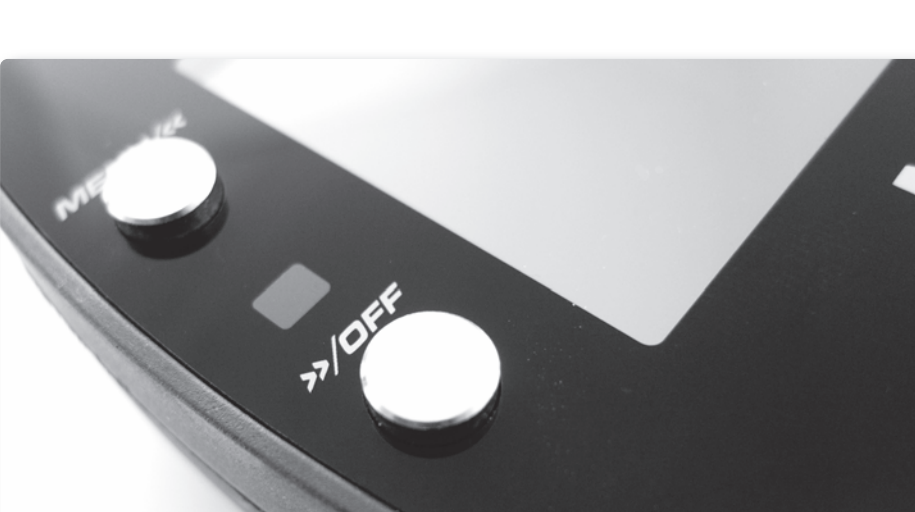

Você pode ajustar a luz de fundo para ativado, desligado ou automático. Neste último caso, o sensor de luz posicionado na parte dianteira esquerda do MyChron5

Aqui, você também pode alterar a cor da luz de fundo, escolhendo entre seis

liga ou desliga a luz, dependendo do nível de luz externo.

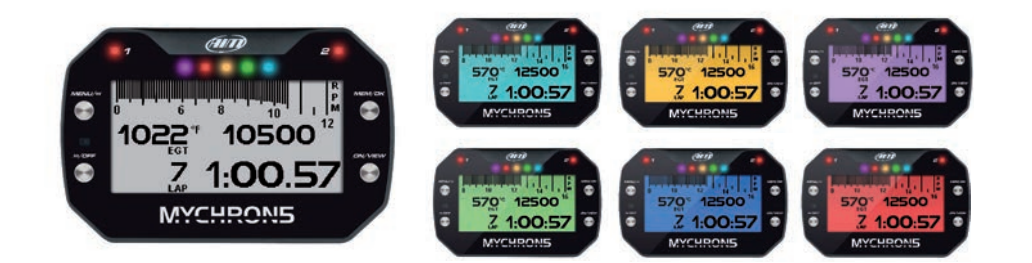

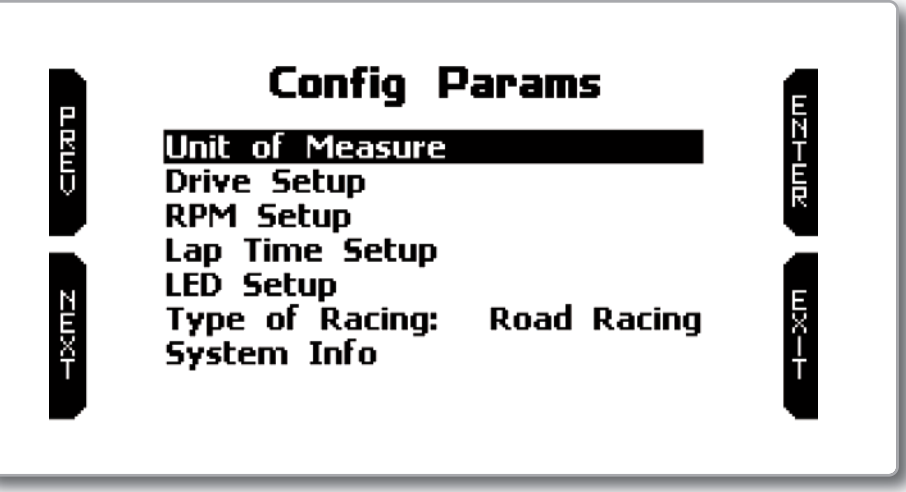

Através desta página você pode definir:

■ Unidade de medida para velocidade (Km / h ou mph) e temperatura (Celsius ou Fahrenheit)

- $\blacksquare$  RPM fim de escala
- **E** Configuração de volta
- Frequência de temperatura: 20 ou 50 Hz
- Alarme de temperatura da água
- Alarme EGT

**3.2 Luz de fundo**

possibilidades diferentes.

Freqüência de RPM: RPM pode ser lido 20 ou 50 vezes por segundo (20 ou 50 Hz), dependendo de suas necessidades:

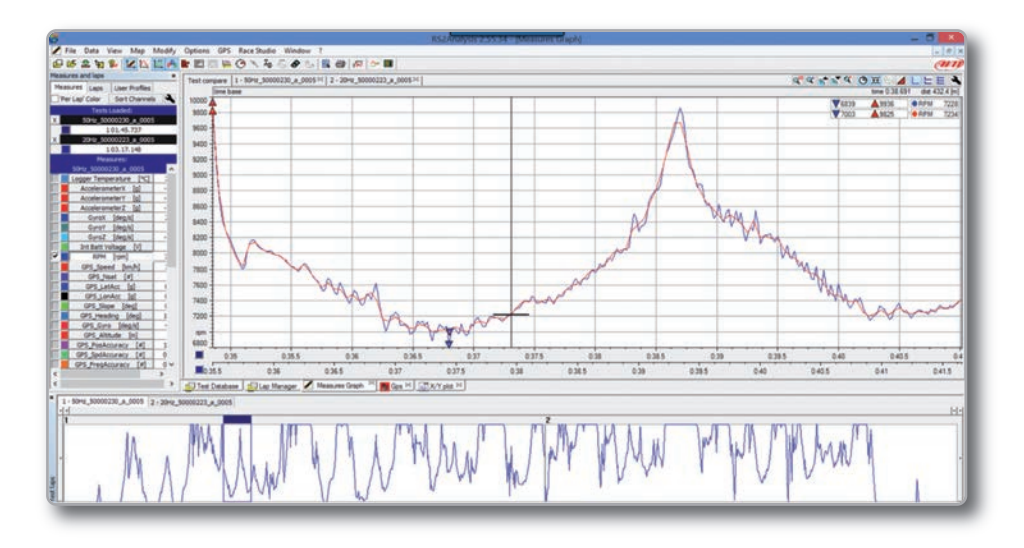

20 amostras por segundo permitem que você tenha um sinal mais limpo e facilite a visualização da tendência RPM, enquanto que 50 amostras por segundo permitem que você reconheça melhor a vibração do chassi e todos os pontos fortes que podem criar problemas para o movimento ideal do seu kart.

Na imagem acima, você pode ver ambos os dados, a 20 e 50 Hz, para observar as diferenças na aquisição.

A configuração do tempo de volta leva você para a seguinte página:

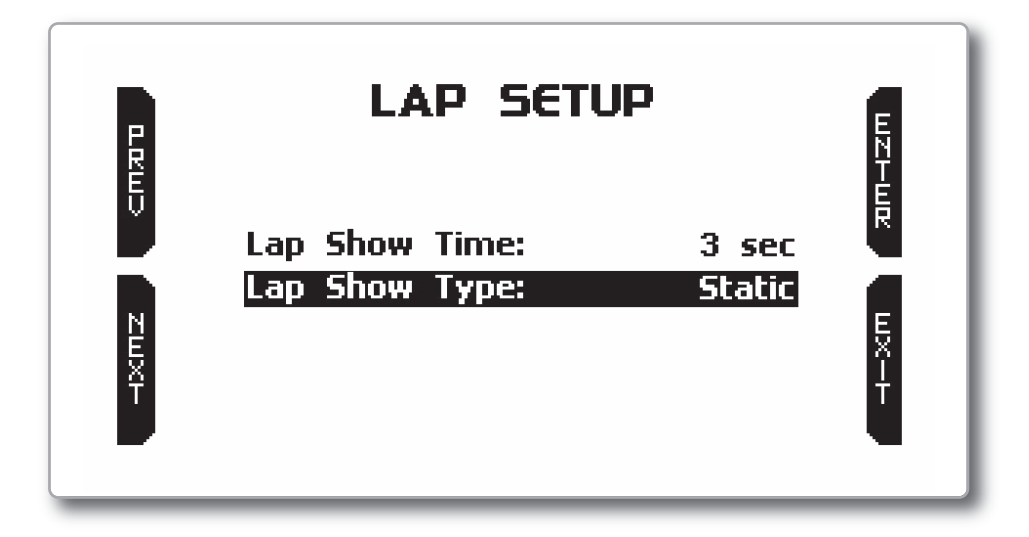

O horário do tempo de volta pode mudar entre:

 $\blacksquare$  estático (Static)  $\blacksquare$  rolando (rolling)  $\blacksquare$  - +/- melhor (+/- best)  $\blacksquare$  preditivo (predictive)

**MYCHRON5**

O MyChron5 vem com a informação sobre um bom número de pistas de kart já disponíveis. Nossos técnicos estão constantemente trabalhando para atualizar o banco de dados, e os novos lançamentos são baixados gratuitamente usando o software Race Studio 3.

Se você precisa atualizar as informações da pista no medidor, consulte o capítulo 8

Depois de selecionar o ícone Tracks, você entra no menu Track Selection

MyChron5 oferece dois modos de seleção:

■ Automático: MyChron5 reconhece automaticamente a faixa em que você está executando, obtém as coordenadas da linha de partida e, eventualmente, das tiras magnéticas e está pronta para calcular os tempos de volta e divisão sem o receptor magnético / óptico. Este modo deve ser selecionado a maioria das vezes.

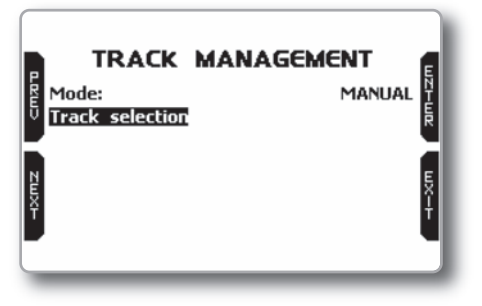

**Manual:** permite selecionar a faixa desejada a partir da base de dados interna. O modo manual deve ser selecionado quando existem diferentes configurações de pistas nas proximidades.

Nesse caso, o MyChron5, de qualquer maneira, entenderia em qual circuito você está correndo, mas exigiria pelo menos uma volta. Se você deseja ter tudo definido a partir da primeira volta, o modo manual irá ajudá-lo.

Se você selecionar o modo manual, você deve selecionar a faixa. Clique em Seleção de faixa e esta página aparecerá:

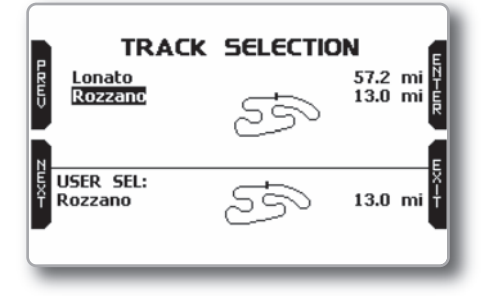

### **3.4 GPS e gerenciamento de Pistas**

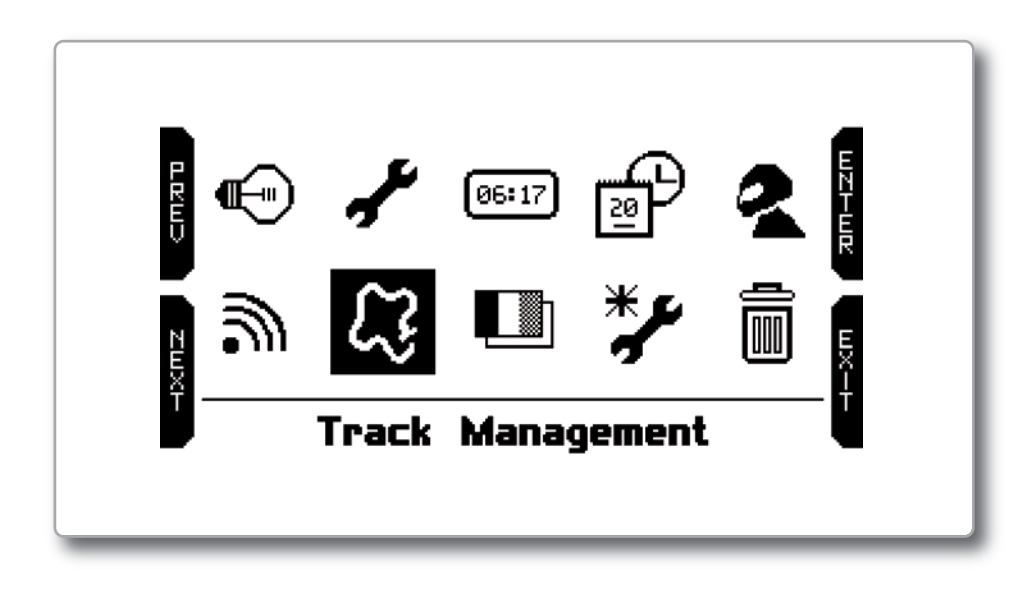

O receptor GPS dentro do seu MyChron5 é muito útil por uma boa quantidade de razões:

- $\blacksquare$  Cálculo do tempo de volta
- Cálculo de velocidade
- Cálculo preditivo do tempo de volta
- $\blacksquare$  Posição na análise da pista
- $\blacksquare$  Cálculo lateral da força g

Claramente, para um cálculo adequado dessas informações, o sistema precisa ter alguma informação sobre a pista:

- $\Box$  coordenadas da linha de partida
- $\blacksquare$  coordenadas das eventuais tiras magnéticas
- $\blacksquare$  comprimento da pista

**CAPÍTULO 3 CONFIGURAÇÃO** 

### **3.5 Configuração WiFi**

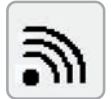

Selecione o ícone WiFi e entre na página de configuração do WiFi.

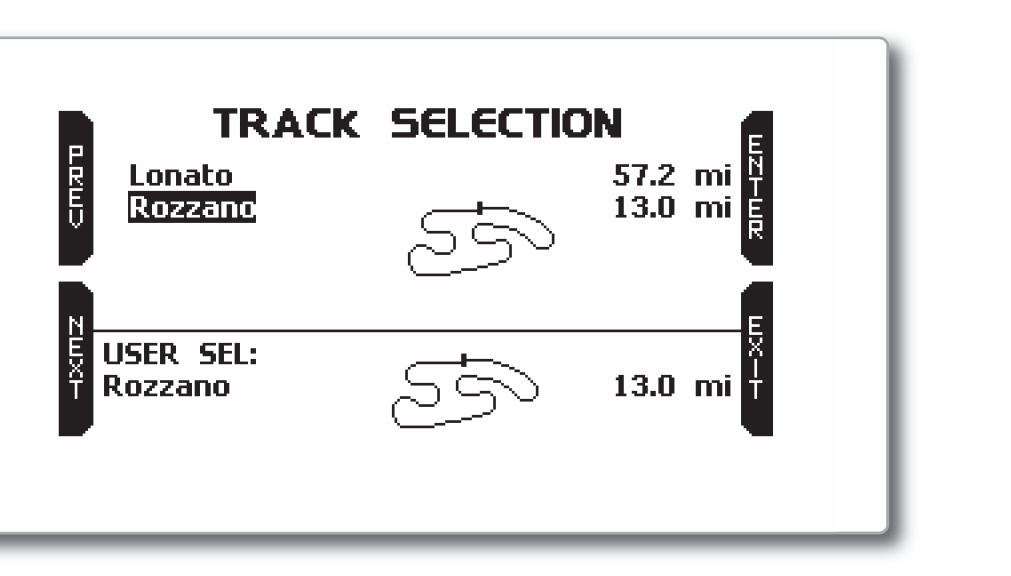

As faixas na base db são mostradas na parte superior da tela. Os primeiros são mostrados primeiro. Você verá o nome da pista, a forma e a distância de onde você

está. Na parte inferior da pista, a faixa selecionada é mostrada.

Por favor, note que, no caso de você correr em uma pista de kart NÃO descrita no nosso banco de dados de pistas, MyChron5 entra no modo "Aprendiz", fazendo as seguintes etapas

 $\blacksquare$  Começa a gravar os diferentes pontos da pista.

n Assim que percebe que está passando de um ponto em que já passou, entende que o circuito está fechado e define uma Linha de partida temporária, mostrando o tempo de volta sempre que o kart está passando desse ponto.

■ Este novo mapa pode então ser armazenado no banco de dados MyChron5 e as coordenadas da linha de partida podem eventualmente ser modificadas. O nome da faixa também pode ser adicionado e pode ser transmitido para o PC na primeira conexão PC-MyChron5.

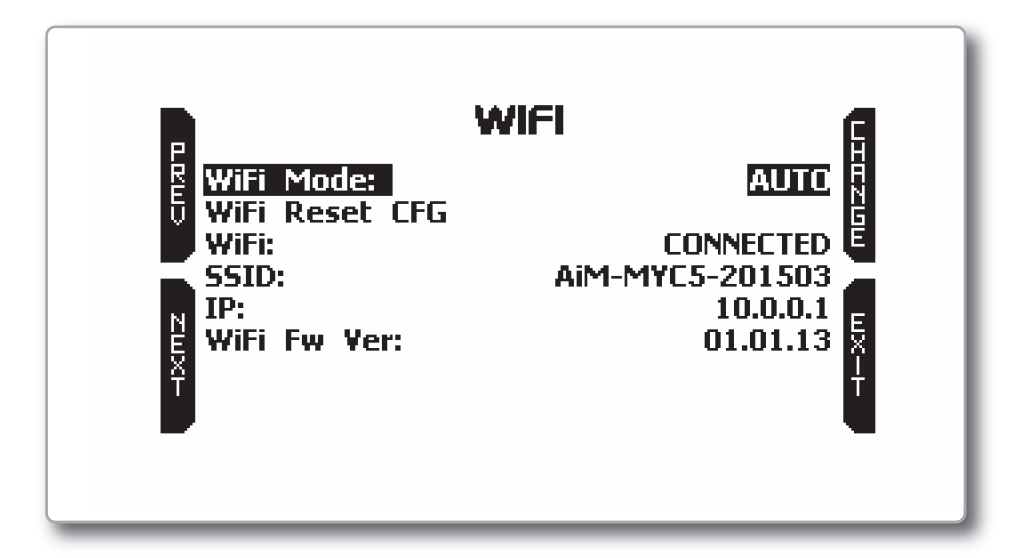

**Modo Wi-Fi:** Tem três opções: AUTO, ON, OFF.

No modo AUTO, o MyChron5 liga o módulo WiFi quando o kart não está em movimento e desliga-se quando a velocidade é superior a 10 km / h. No modo ON, o módulo Wi-Fi está sempre ativo, enquanto no modo OFF, ele está sempre desabilitado.

#### **■ Reinício do WiFi:**

CFG redefine o módulo WiFi para os valores padrão

**CAPÍTULO 4 NA PISTA**

### **4.Na pista**

Algumas páginas estão disponíveis para a visualização de dados on-line. Você pode deslocá-los pressionando o botão VISUALIZAR. Dependendo da configuração do seu MyChron5 (presença da engrenagem, expansões, conexão SmartyCam), as páginas podem mudar. Pelo menos três páginas são sempre

#### ■ Acompanhar a pista selecionada:

Esta é a página que aparece como primeiro, quando você ativou o MyChron5.

Quando o kart está em movimento, ele desaparece automaticamente e não está disponível.

Ele mostra:

 $\blacksquare$ À e $\Omega$ uerda, a faixa do mapa está selecionada.

É possível selecionar uma faixa diferente  $m$ anualmente (menu / automaticamente.

n À direita, as barras de sinal de satélite mostram quantos satélites são visíveis e o nível de cada sinal.

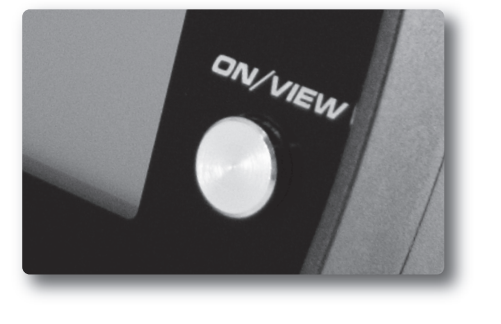

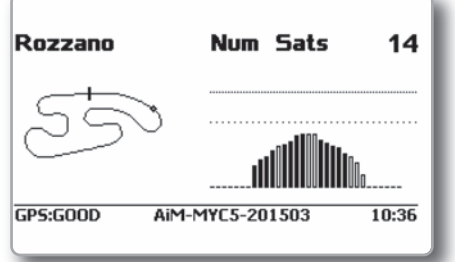

#### ■ Gráfico de barras Página:

Ele mostra:

■ O gráfico de barras RPM. O intervalo está definido na página SET PARAMETER.

 $\blacksquare$  Valor de RPM à direita da tela

 $\blacksquare$  Valor da (s) temperatura (s) no lado esquerdo da tela

n Informação do tempo de volta. Pode ser tempo de volta estático, tempo de rodagem ou tempo de volta preditivo.

Em qualquer caso, o tempo de volta é exibido por um certo número de segundos e é configurado no menu.

Na parte inferior da tela, uma linha que desaparecerá durante o teste mostra:

 $\Box$  $\overline{\phantom{a}}$  GPS status

Número de Serial

Esta informação é útil se você deseja conectar seu MyChron5 ao seu PC via Wi-Fi.

 $\blacksquare$  Hora do dia

### n **Página de gráfico de barras com velocidade:**

Isto é semelhante ao anterior, mas com velocidade (km / h ou mph) mostrado à direita.

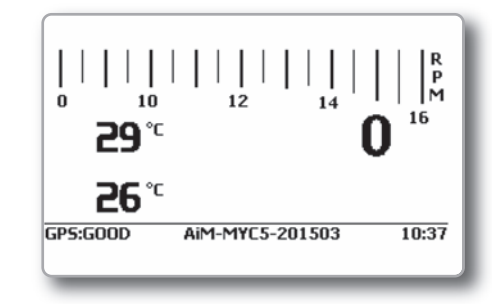

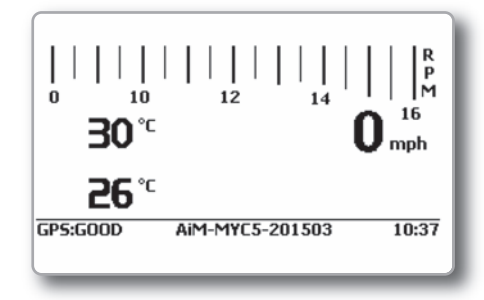

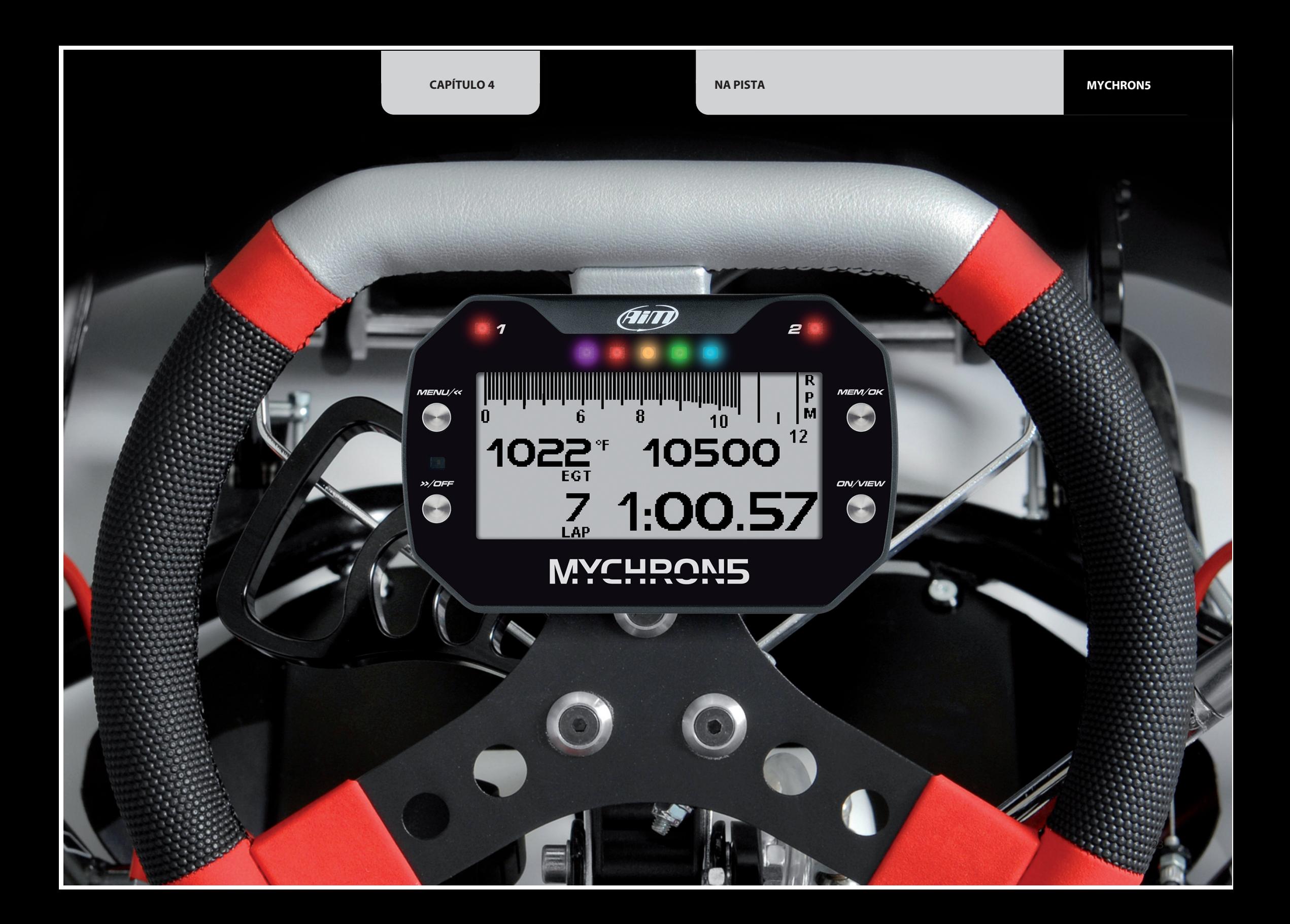

### **5. Banco de Dados.**

ADepois de ter finalizado o seu teste, você pode revisar os dados pressionando o botão MEMOK.

Estas duas páginas não aparecem se você acabou de terminar seu teste; Neste caso, você vê o seguinte na primeira página:

Se o seu último teste foi há pelo menos um dia, você pode inserir a página de resumo:

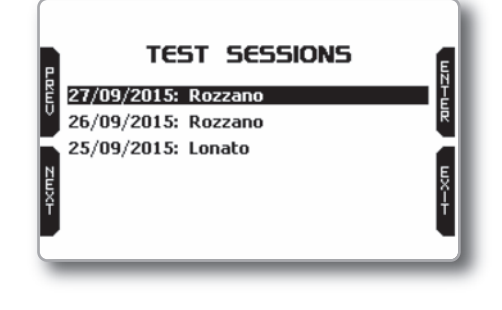

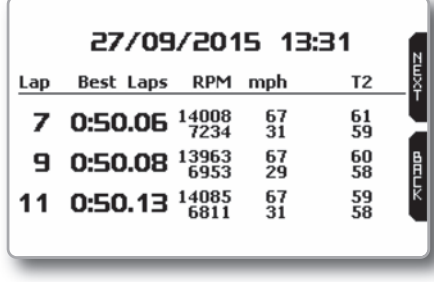

Ao pressionar NEXT, você obtém:

Mostra as melhores três voltas do seu teste, dando informações sobre RPM, velocidade e temperatura máximas e mínimas para eles.

Lá, você pode selecionar o dia da prova que você gostaria de examinar. Depois de selecionar o dia, você pode selecionar o teste:

Em cada quadrado, você pode ler o tempo do teste, quantas voltas e o melhor tempo de volta.

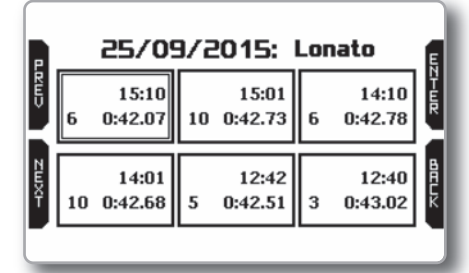

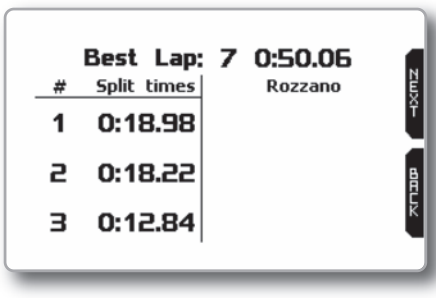

Mostra os três tempos divididos para a melhor volta.

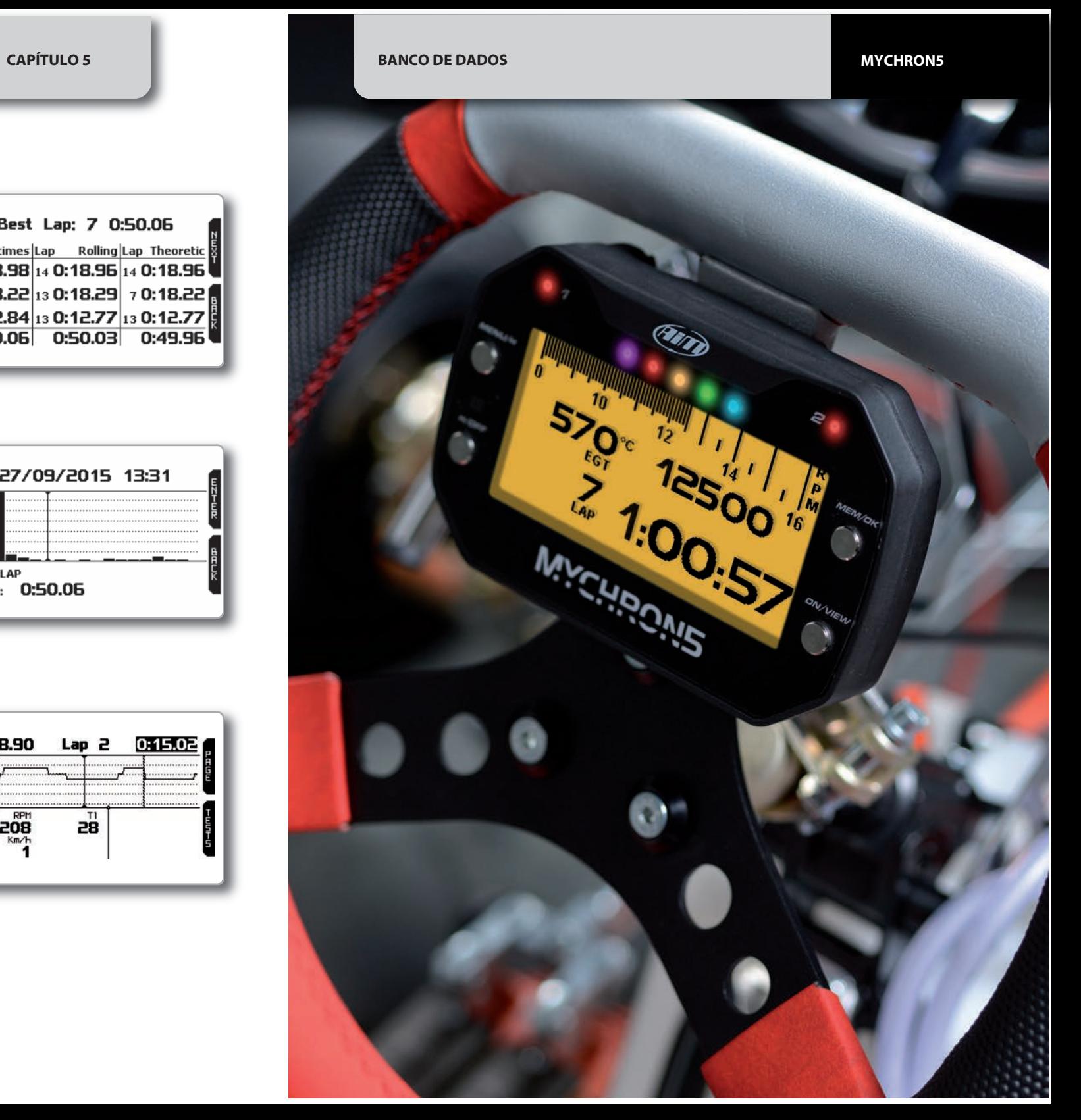

Então, você obtém:

Ele mostra os tempos parciais para a melhor volta, a melhor volta de rolamento, e a melhor volta teórica.

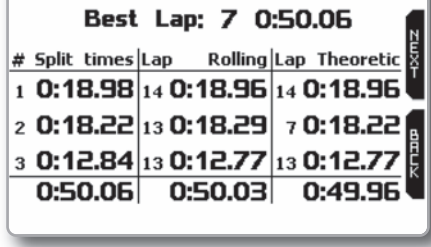

27/09/2015 13:31

**BEST LAP**  $\frac{1}{\text{Lap 7:}}$  0:50.06

### Próxima página:

Este é um resumo de todo o teste, mostrando o gráfico dos tempos de volta. Você pode mover o cursor para a esquerda e para a direita para ver as informações do tempo de volta para todas as voltas.

Ao pressionar ENTER, você pode ver o gráfico RPM para a volta desejada.

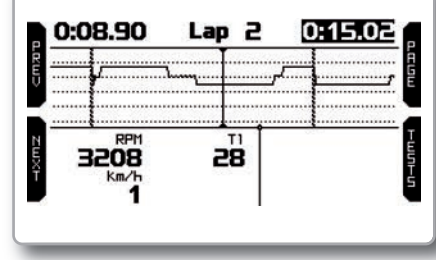

### **6. Configuração WiFi**

A conectividade Wi-Fi é desativada por padrão em seu MyChron5 e deve ser ativada no menu do dispositivo. O MyChron5 pode ser configurado para comunicação WiFi de uma das duas maneiras:

#### **1) Como um ponto de acesso (PA)**

Isso é ideal quando você possui um dispositivo e um computador. Nesta configuração, seu dispositivo AiM cria sua própria rede Wi-Fi, que atua como um AP ao qual você pode se conectar ao seu PC.

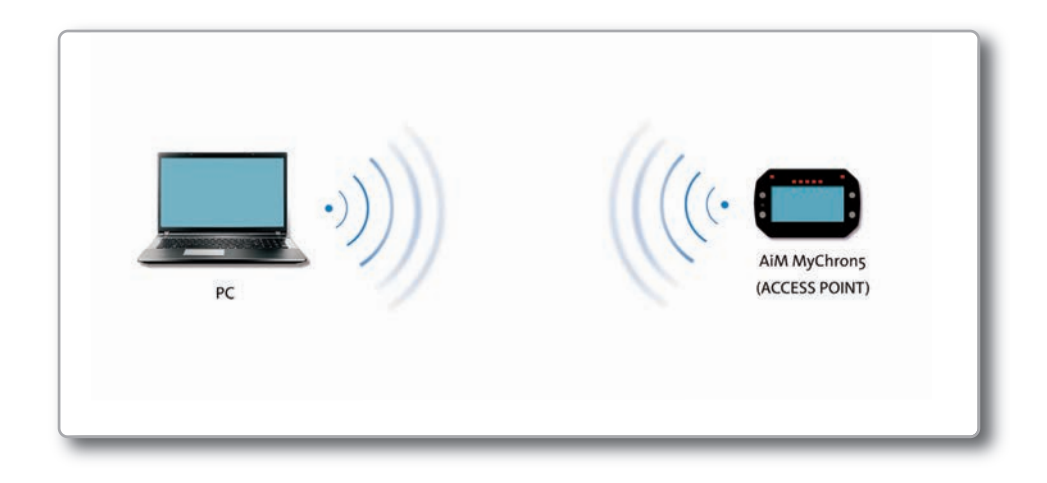

#### **2) Para participar de uma rede de área local sem fio existente (WLAN)**

Isso é mais complexo e requer um AP externo, mas é mais flexível e poderoso. Desta forma, você pode se comunicar com mais de um dispositivo e com mais de um PC na mesma rede.

Nesta configuração, tanto o MyChron5 quanto o seu PC têm que se juntar a uma rede WiFi pré-existente, chamada WLAN, para se comunicar entre si. A rede agora é criada por um dispositivo de rede, que está atuando como um AP externo, permitindo a conectividade do dispositivo.

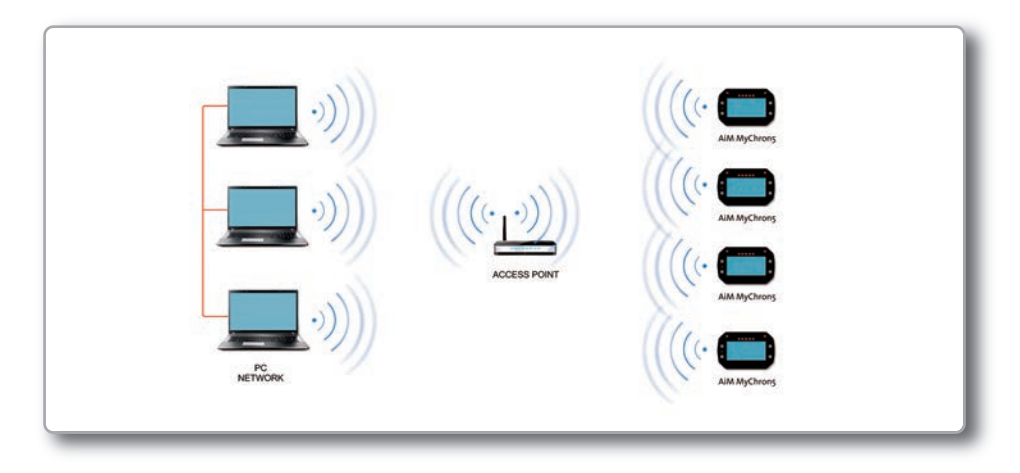

Quando um MyChron5 está funcionando no modo WLAN, existem duas camadas de segurança disponíveis:  $\Box$ 

- Autenticação de rede: a senha de rede
- $\blacksquare$  Autenticação de dispositivo: uma senha de dispositivo exclusiva

O uso de autenticação de rede e dispositivo permite várias estratégias de segurança, onde várias pessoas, PCs e dispositivos AiM estão envolvidos. Por exemplo, um PC em uma WLAN pode ver vários dispositivos AiM, mas só pode se comunicar com os dispositivos AiM para os quais ele possui a senha

### **6.1 Configurando o MyChron5 como um PA**

Siga estas etapas para criar um AP, permitindo que você conecte seu PC a seu MyChron5 via WiFi. Este é o Wi-Fi mais simples e direto método de conexão e é ideal quando você deseja se comunicar apenas um MyChron5 usando um PC.

Seu MyChron5 como padrão, está configurado como um ponto de acesso e cria um rede sem senha completamente acessível a todos.

Então, para estabelecer o conexão WiFi:

 $\blacksquare$  Certifique-se de que o MyChron5 tenha o WiFi ativado

disponível na linha inferior da Página OnLine: Leia o nome do MyChron5,

■Clique no ícone WiFi do RaceStudio3 e selecione o MyChron5:

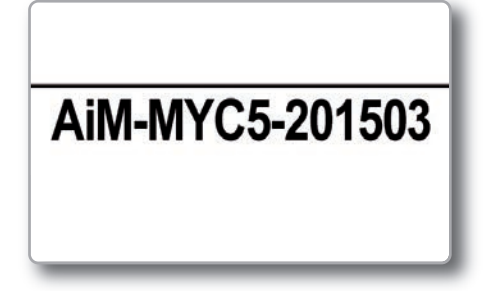

Em poucos segundos, a comunicação será estabelecida.

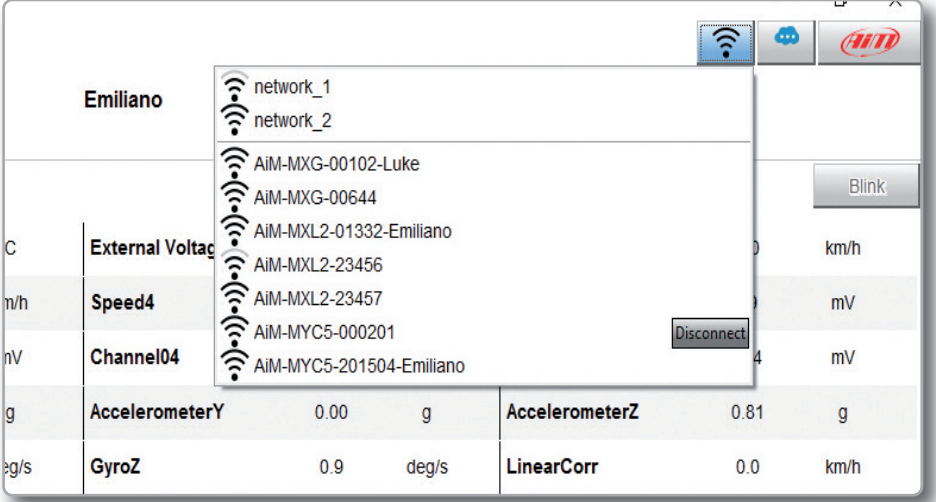

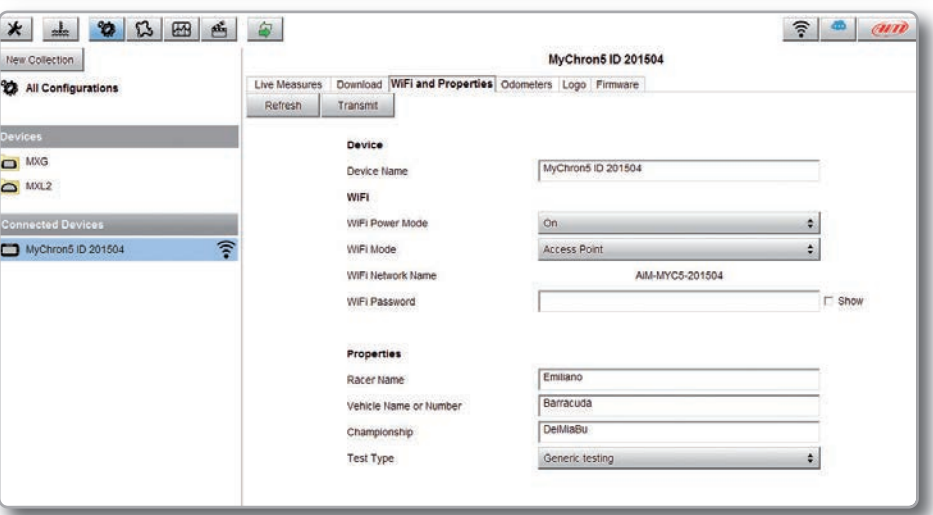

Para configurar outros parâmetros, recomenda-se que você crie uma senha exclusiva para proteger seu dispositivo / rede imediatamente. Com o uso de uma senha, a comunicação é segura e criptografada usando o padrão WPA2-PSK

O nome deste AP, ou SSID, é exclusivo do seu dispositivo.

#### Um exemplo de nome é: **"AiM-M5-054321"**

Considerando:

■ "AiM" é o prefixo para todos os dispositivos AiM;<br>■ "M5"éo\_tipo\_de\_identificador\_do\_sistema: e\_n\_"054321" é\_um\_número\_de\_série n "M5" é o tipo de identificador do sistema; e n "054321" é um número de série exclusivo para o seu dispositivo atribuído na fábrica.

Para tornar seu dispositivo mais reconhecível, você pode anexar um nome amigável ao SSID. Há um limite de oito caracteres.

Por exemplo, se você adicionar o nome do driver, o Tom Wolfe, o nome da rede resultante (SSID) será:

#### **AiM-M5-054321-Tom Wolf**

Depois de ter configurado todos os parâmetros, clique no botão Transmitir e Reiniciar.

O MyChron5 reiniciará e será configurado com os novos parâmetros.

Para se conectar ao seu MyChron5, basta escolher o nome do seu dispositivo na lista suspensa das conexões WiFi disponíveis no Race Studio 3.

Se o MyChron 5 estiver protegido por uma senha, conforme recomendado, o Race Studio 3 exigirá que a senha seja autenticada.

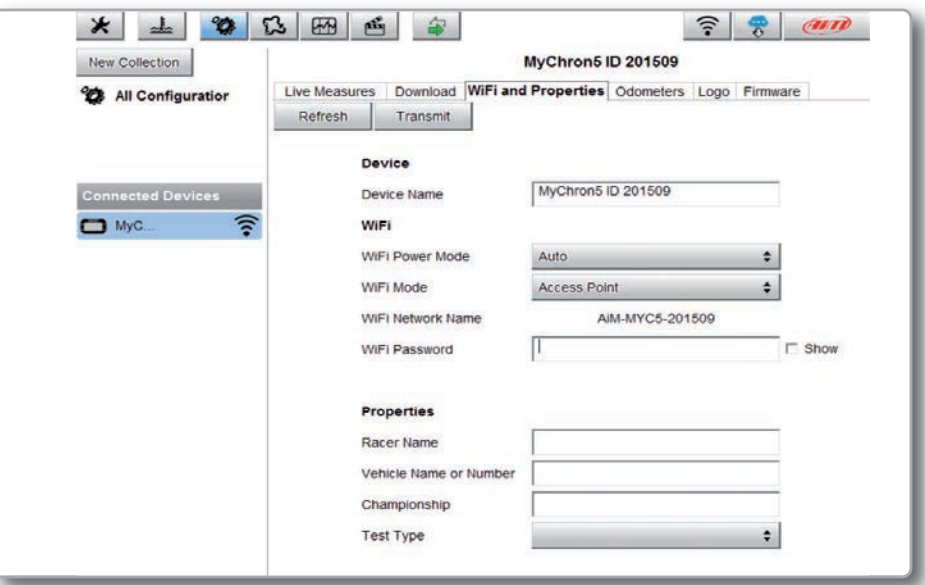

Observe que também é possível fazer a mesma conexão Wi-Fi usando as ferramentas WiFi do seu sistema operacional.

### **6.2 Conectando seu MyChron5 a uma rede existente**

Nesse cenário, tanto o MyChron5 quanto o PC se juntam a uma rede Wi-Fi existente (WLAN).

Este cenário é ideal para uma equipe de corrida com vários drivers e tripulantes e é desejado se comunicar com um ou mais dispositivos AiM usando a mesma rede de PC. Observe novamente que cada MyChron5 pode ter uma senha exclusiva, além da senha da rede, adicionando uma camada adicional de privacidade e segurança.

O Race Studio 3 exibirá qualquer e todos os dispositivos MyChron5 conectados à mesma rede que o PC. Os dispositivos conectados podem ser vistos no cabeçalho dos Dispositivos Conectados, como se estivessem conectados via USB: basta clicar no seu dispositivo no painel esquerdo em Dispositivos Conectados.

Vá para a guia de configuração do WiFi e configure o modo para Rede Existente.

Em seguida, insira a senha da rede e a senha do dispositivo, caso escolha adicionar uma, nos campos apropriados.

Para confirmar as configurações de rede do seu dispositivo, clique no botão Transmitir e Reiniciar na mesma guia. Seu dispositivo irá reiniciar e se juntar à rede que você especificou.

Conecte seu PC à mesma rede e você verá seu dispositivo em Dispositivos Conectados, assim como quando estiver conectado via USB. Se o dispositivo AiM estiver conectado ao seu PC usando uma WLAN, é possível ter duas senhas diferentes: a senha do dispositivo, que já foi descrita, e a senha da rede. Por favor, note que somente as senhas que seguem o código WPA2-PSK são admitidas.

Uma vez que a autenticação WiFi com o dispositivo foi estabelecida, os usuários podem interagir com o dispositivo clicando nele.

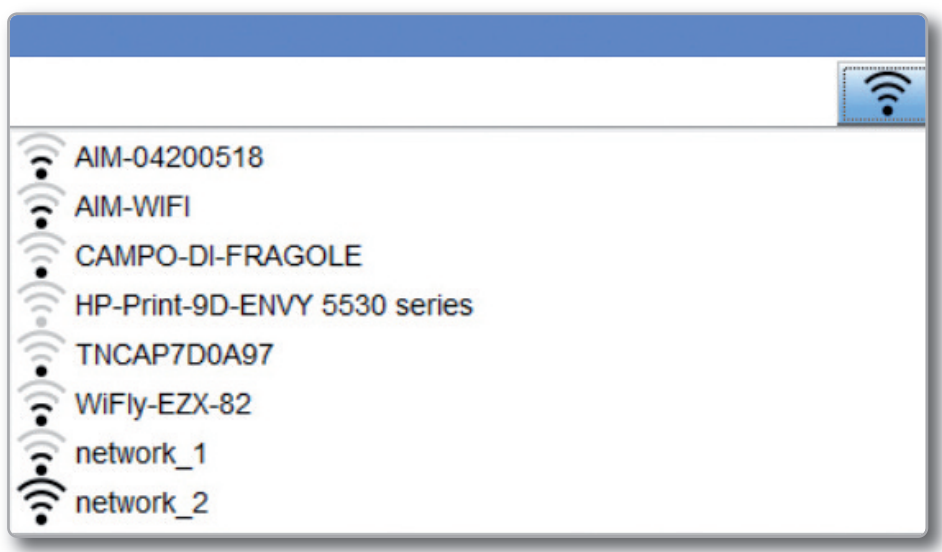

Para realizar essas tarefas, Race Studio 3 deve ser usado como esclarecido na figura a seguir.

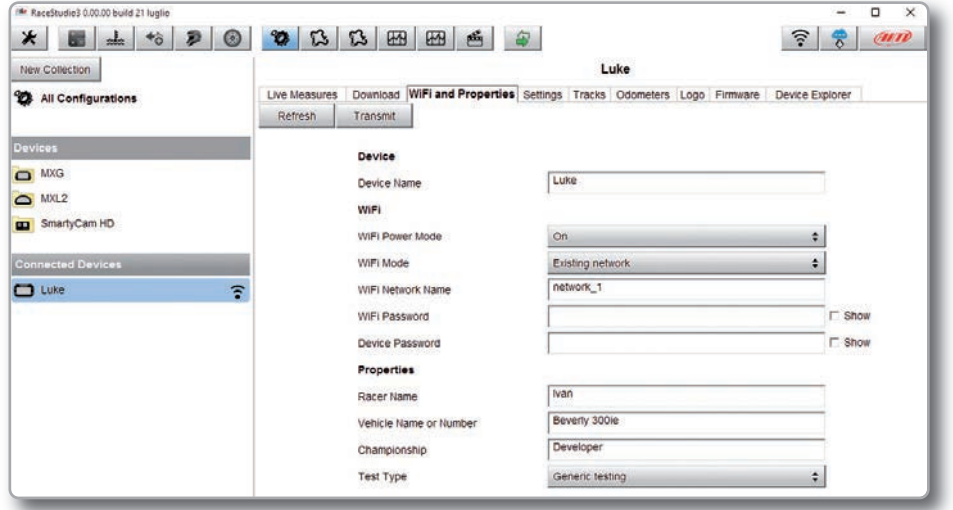

Como você pode ver pela imagem acima, um dispositivo chamado "MyChron5 ID 43008208" é alternado do modo PA para o modo WLAN.

O nome da rede é "network\_2", e não está funcionando no modo de autenticação aberta, pois está protegido por uma senha de rede.

Para obter a conectividade com o dispositivo, o PC do usuário também deve ser autenticado na mesma rede, conforme esclarecido na figura a seguir.

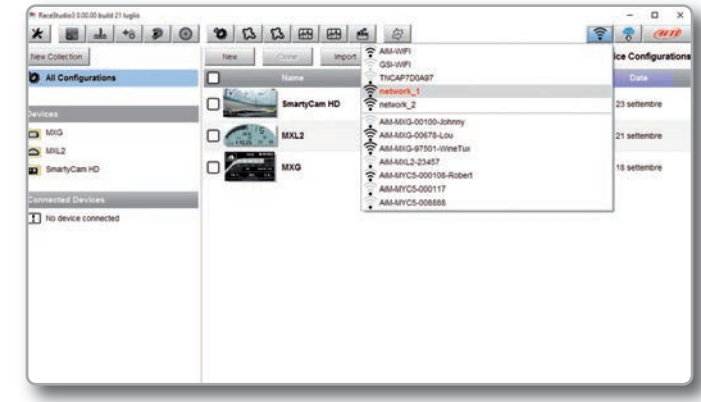

Uma vez que o PC do usuário é autenticado na mesma rede chamada "network\_2", ele pode ver o dispositivo AiM previamente configurado para obter acesso à rede de destino.

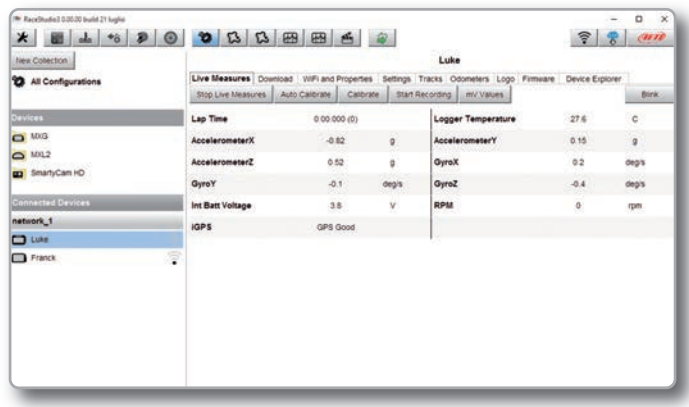

Na imagem anterior, dois dispositivos AiM estão conectados à rede WLAN\_1.

### **6.3 Configuração WLAN de alto desempenho**

Este capítulo relata uma descrição básica de uma configuração WLAN com dispositivos AiM e o PC de um usuário nele.

Este guia sugere o uso de um dispositivo Linksys AS3200 como dispositivo de rede para fornecer uma WLAN. No entanto, você pode usar qualquer outro dispositivo de rede que tenha pelo menos um MIMO 3x3 e um servidor DHCP.

Além disso, para maximizar a largura de banda, a Internet não deve ser permitida através desta WLAN. Portanto, o servidor DHCP deve ser configurado sem DNS e endereços de gateway padrão.

Um exemplo típico de configuração é mostrado na Figura 10.

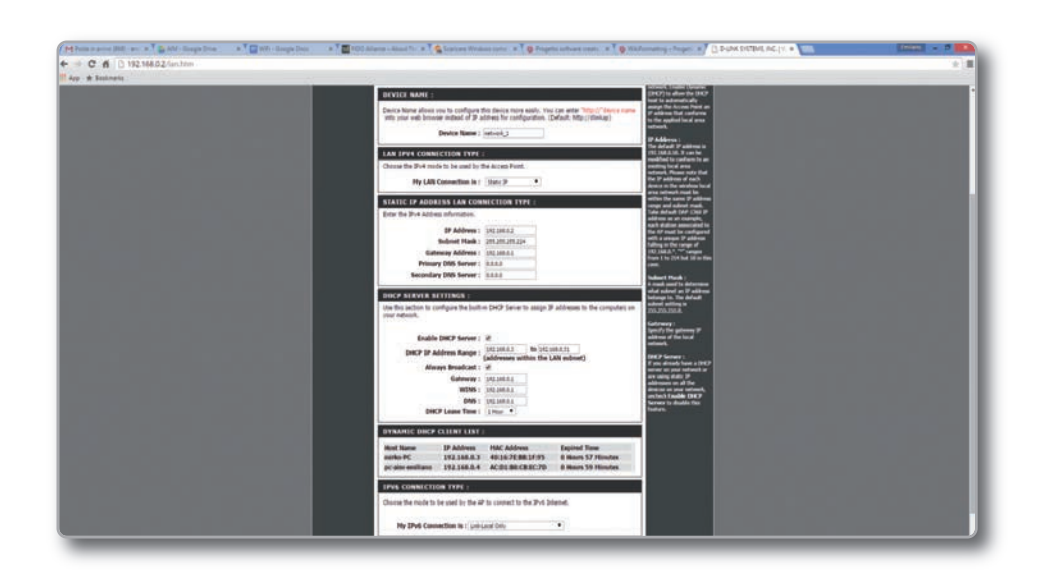

Como você pode ver pela imagem, os parâmetros de configuração do dispositivo de rede são os seguintes:

#### ■ Nome da rede sem fio: network 1

(Ele afirma que o nome da rede que pertence à WLAN é "AiM-WLAN". Por isso, o PC de um usuário precisa ser autenticado nesta rede para interagir com qualquer dispositivo AiM nesta rede).

#### ■ Endereço do gateway: 192.168.0.1

Servidor DNS primário: 0.0.0.0 Servidor DNS secundário: 0.0.0.0 (Estas configurações impedem a conectividade com a Internet através desta WLAN.)

#### ■ Máscara de sub-rede: 255.255.255.224

Ativar servidor DHCP: sim Alcance de endereço IP DHCP: 192.168.0.3 a 192.168.0.31 (Essas configurações permitem um servidor DHCP executado nesta WLAN. Ele fornece endereços IP pertencentes ao intervalo: 3-31. Portanto, 29 hosts de rede são permitidos nesta rede.)

O número de dispositivos de rede em uma WLAN depende da máscara de sub-rede. Este guia sugere o uso das seguintes máscaras de rede e faixa de endereço IP:

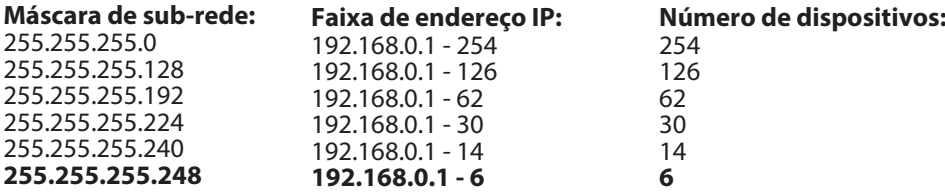

O negrito é a configuração que sugerimos (se um número maior de dispositivos não é necessário), pois torna-se mais fácil e rápido para RaceStudio3 para identificar dispositivos na rede.

### **6.4 Sobre a conectividade com a Internet**

Para obter uma velocidade de rede ideal para o (s) dispositivo (s) AiM, recomendamos não permitir uma conexão à Internet na mesma rede e ter fornecido configurações de WLAN que proíbam uma conexão à Internet.

Saiba que é certamente possível permitir o acesso à Internet na mesma rede do seu dispositivo (s) AiM, mas, assim, pode degradar o desempenho da comunicação do dispositivo AiM.

Estas velocidades de rede ligeiramente mais lentas podem ser adequadas às suas necessidades.

Observe também que é possível ter uma segunda conexão WiFi por meio de hardware adicional (NIC).

Essa configuração proporcionaria velocidade de rede de dados ideal para seu (s) dispositivo (s) AiM e simultaneamente fornecerá acesso à Internet através da segunda NIC.

### **6.5 Trabalhando com Mac (™) e Windows Virtualizado (™)**

O software Race Studio é executado<br>exclusivamente em sistemas exclusivamente operacionais Windows, mas também se o sistema operacional é virtualizado em um sistema operacional Apple iMac.

O principal problema neste caso é que o sistema operacional host (Mac) compartilha a interface Wi-Fi com o SO (Windows) virtualizado não como uma interface WiFi, mas como uma interface Ethernet.

### **Configurando o Parallels (™)**

Escolha o menu "Configurar ..." no ícone do Parallels.

Na janela, você é solicitado, escolha o botão Hardware na parte superior, em seguida, a linha de rede à esquerda.

Na parte de configuração certa, certifique-se de escolher Wi-Fi no campo Tipo.

Em seguida, escolha o dispositivo com o qual deseja se comunicar.

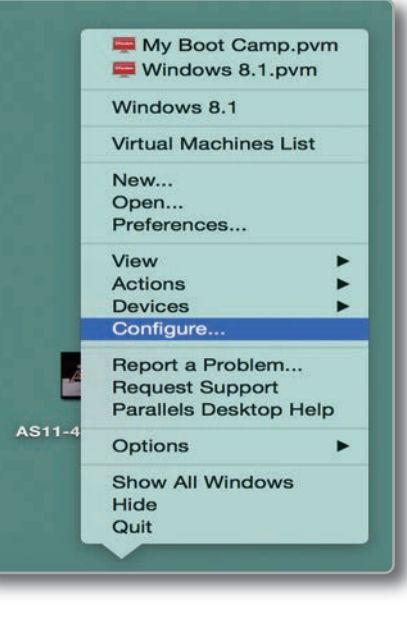

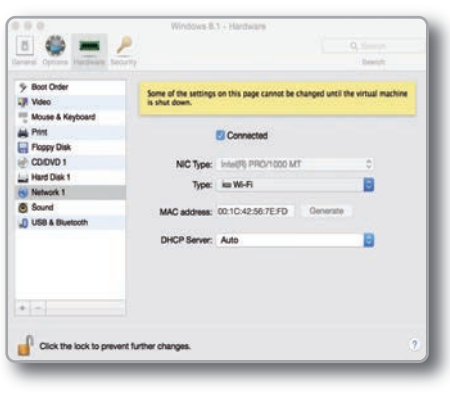

#### **CAPÍTULO 6 CONFIGURAÇÃO DO WIFI**

**MYCHRON5**

Se você quiser ter certeza de que a comunicação está funcionando, escolha o menu "Abrir redes preferências ...".

Na janela, você será solicitado a verificar se o status está mostrado como conectado e que o IP dado é, por exemplo, 10.0.0.10 (pode ser 10.0.0.11, 10.0.0.12 ou genericamente  $10.0.0.x$ ).

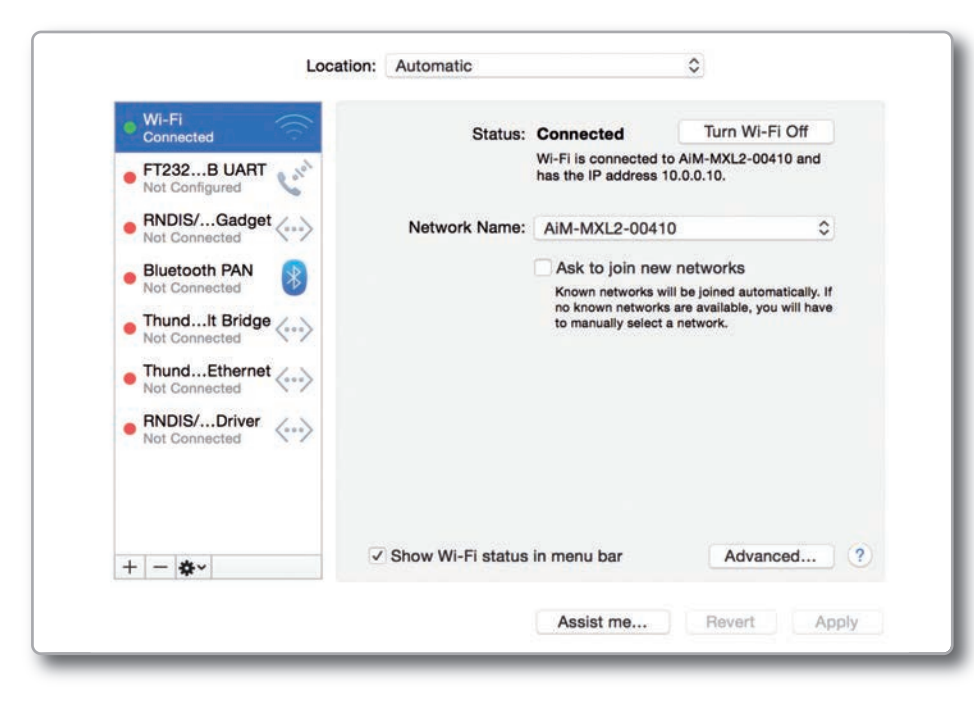

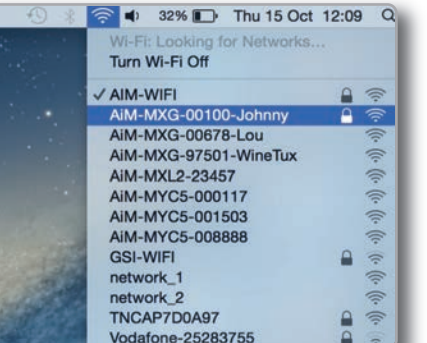

No Race Studio 3, marque a caixa de seleção que você encontra em Preferências.

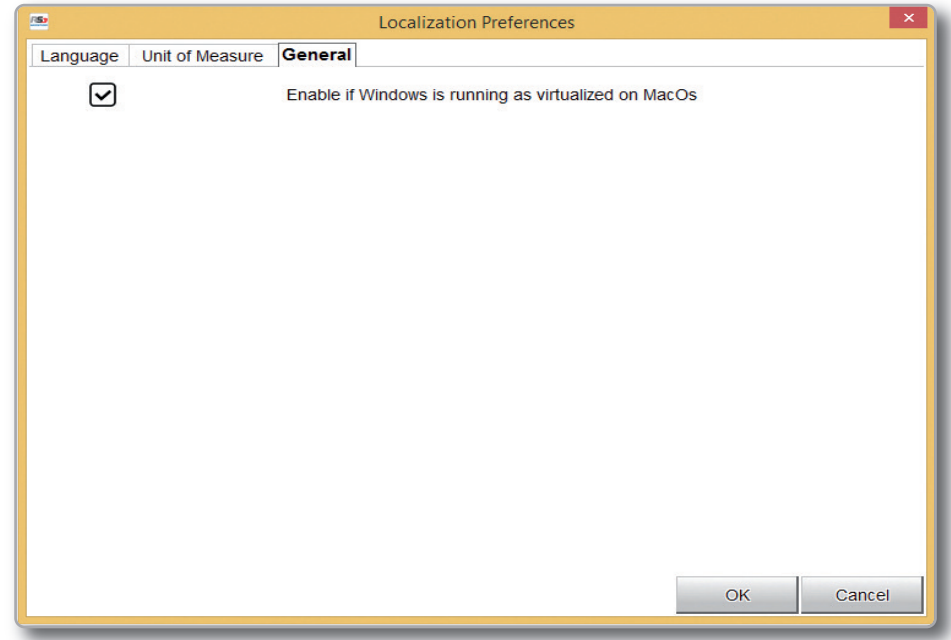

**CAPÍTULO 7 PC CONEXÃO**

### **7. PC CONEXÃO**

Para estabelecer a conexão Wi-Fi com o seu PC:

Certifique-se de que o MyChron5 tenha o WiFi habilitado (o menu MyChron5 MENU / WiFi / WiFi tem que estar ON)<br> $\Box$ 

■Leia o nome do MyChron5, disponível no centro da linha inferior da página OnLine:

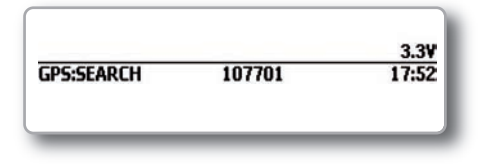

□<br>■ Clique no ícone WiFi do RaceStudio3 e selecione o MyChron5:

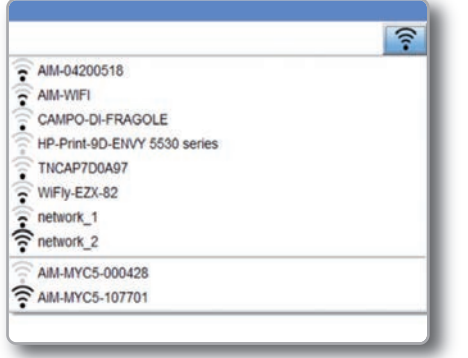

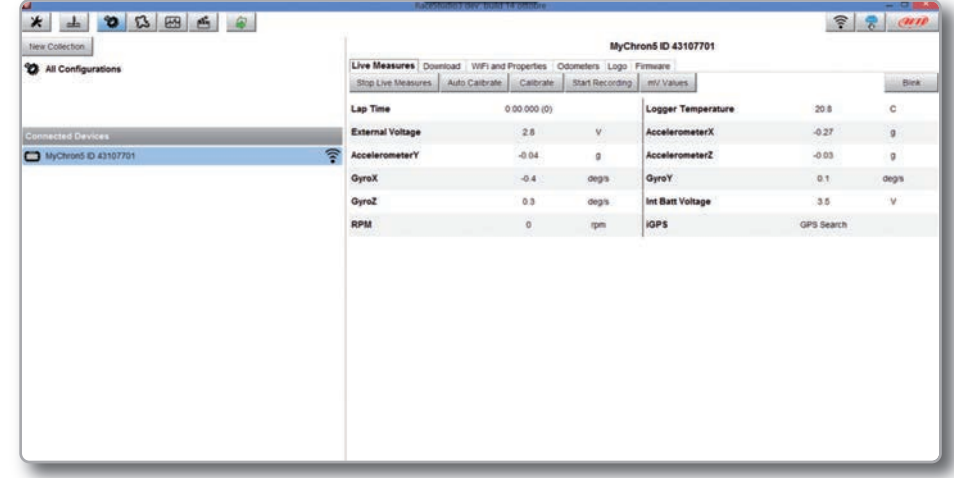

Uma vez estabelecida a conexão, os seguintes recursos estão disponíveis.

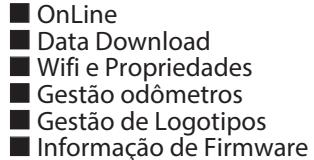

A página OnLine permite verificar todos os canais MyChron5.

O download de dados é explicado no capítulo 9

Gestão de odômetros permite definir o nome e redefinir o valor de quatro odômetros diferentes.

Através do Gerenciamento do logotipo, você pode alterar o logotipo que aparece no visor quando você liga o MyChron5.

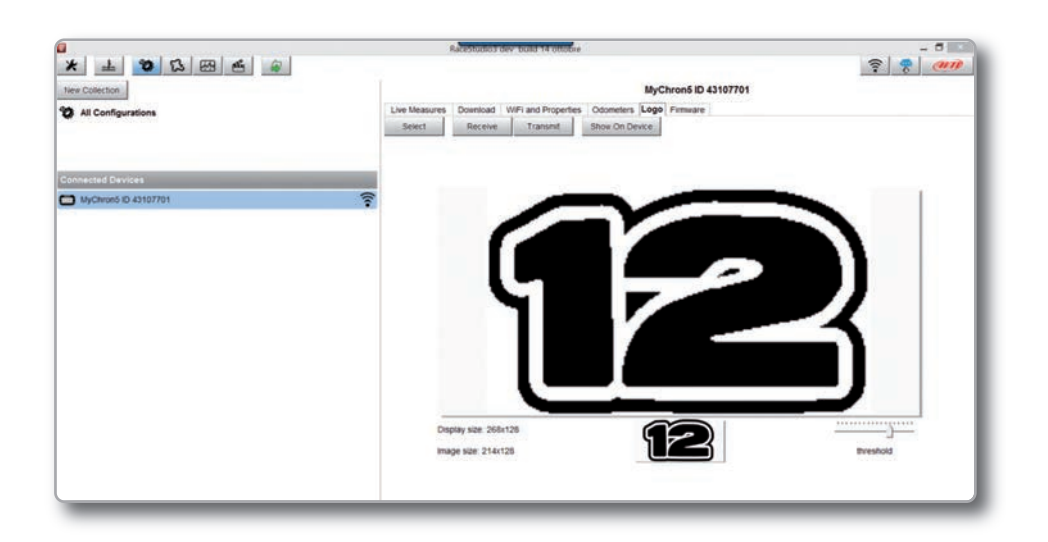

**CAPÍTULO 7**

Você pode facilmente selecionar uma imagem (JPEG ou BMP) em seu PC e transmiti-la (ou receber) do MyChron5.

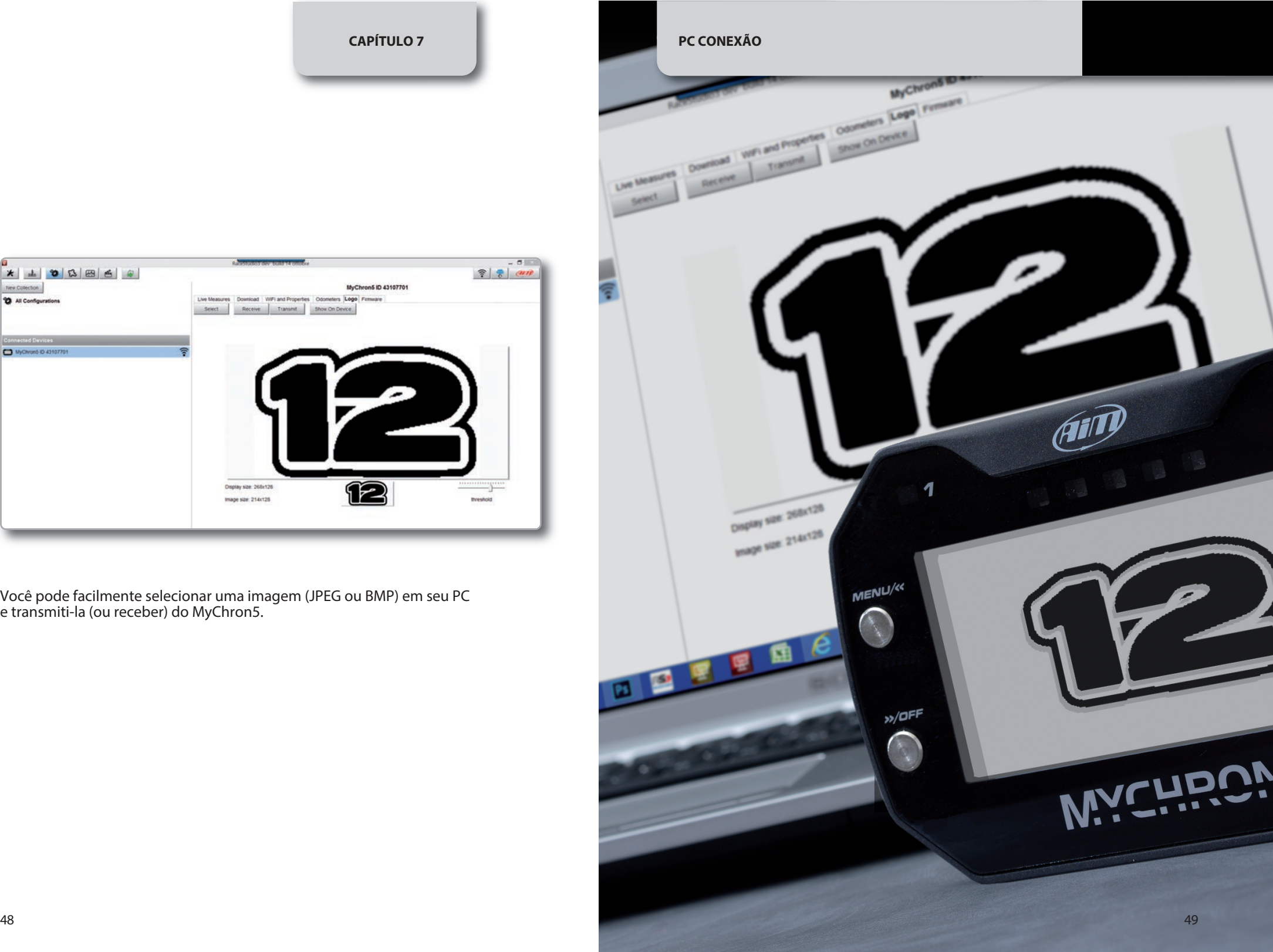

### **8. Gerenciamento de pistas**

Clique no ícone da faixa para entrar no Gerenciador de pistas

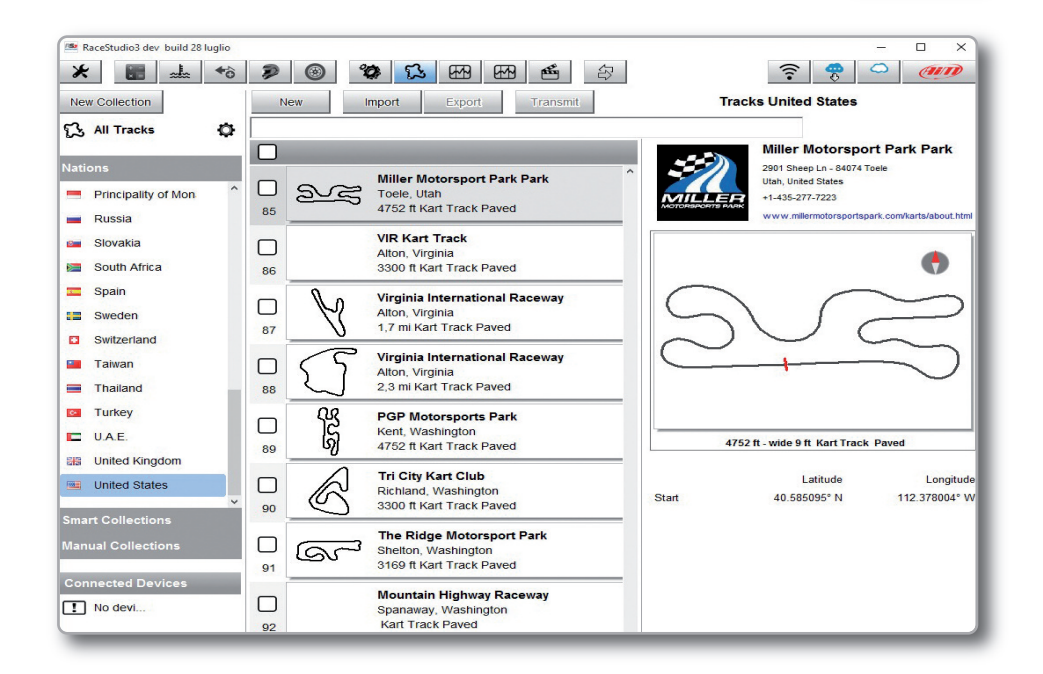

Através do Gestor de Pistas é possível:

- Transmite e receba as informações da pistas para e de seu MyChron5
- $\blacksquare$  crie uma nova faixa a ser escrita no banco de dados
- $\blacksquare$  modifique as coordenadas dos pontos de partida / divisão

Para transmitir as informações das pistas ao seu MyChron5, você precisa conectá-lo ao Wi-Fi do seu PC, selecione as faixas desejadas e clique em TRANSMIT, para arrastar e soltar para o ícone MyChron5.

### **9. Download de dados**

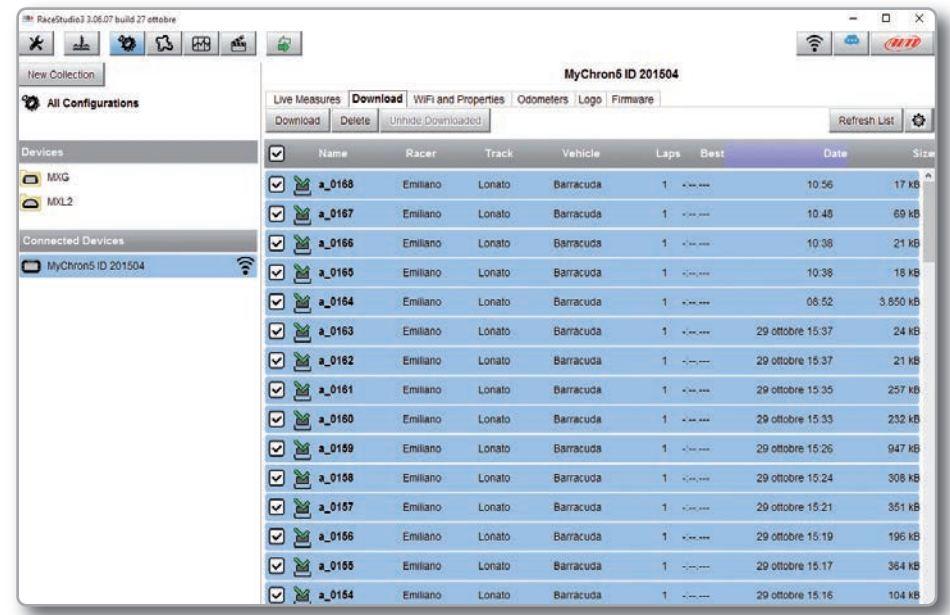

Depois de ter estabelecido a conexão WiFi entre o MyChron5 e o PC, pressione Download para baixar os dados gravados.

Você verá as informações sobre os arquivos gravados no sistema: número de voltas, melhor tempo de volta, data / hora e dimensão da criação do arquivo.

Selecione um ou mais arquivos e pressione Download para obtê-los no seu PC para uma análise profunda deles.

### **10. ANÁLISE DE DADOS**

Depois de ter baixado seus dados, clique no ícone a seguir para analisar seus dados. Esta página aparecerá:

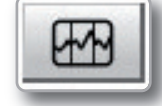

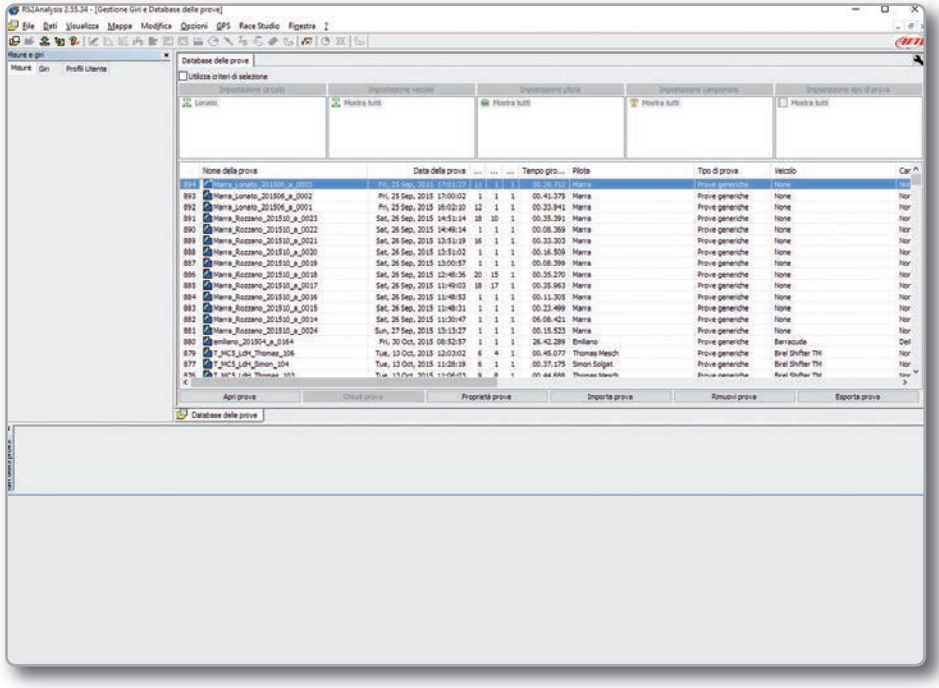

Selecione seu teste e comece a análise.

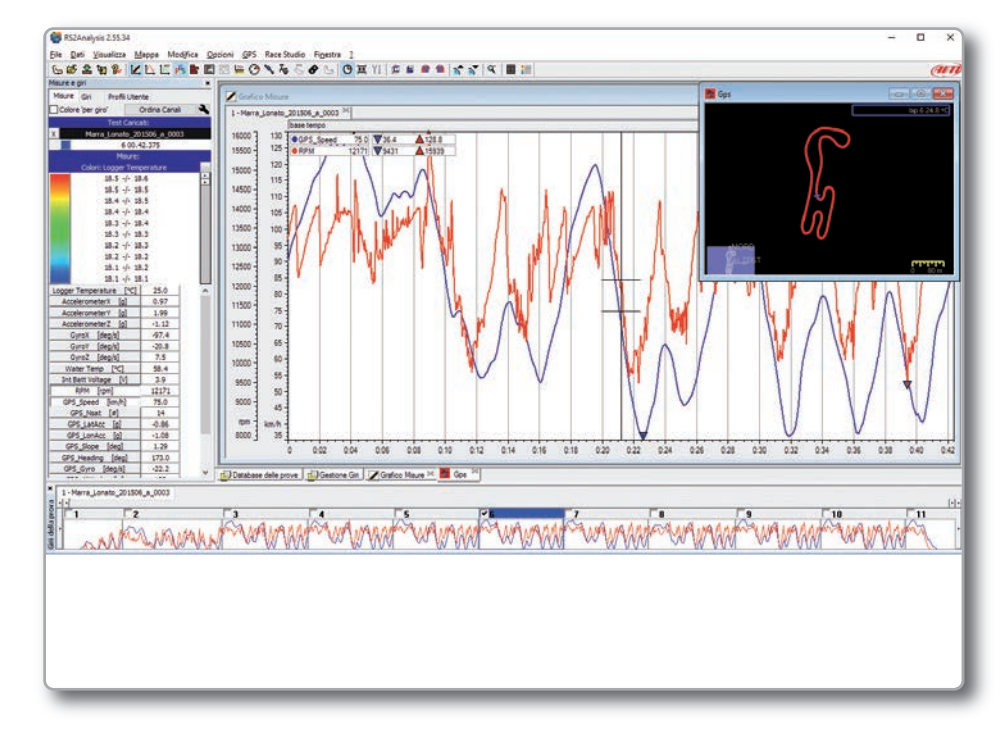

Muitas páginas, gráficos e imagens que são úteis para estudar seus dados da melhor maneira estão disponíveis.

### **11. NOVOS LANÇAMENTOS DE SOFTWARE E FIRMWARE**

Nossos técnicos e engenheiros trabalham constantemente para melhorar o firmware (o programa que reside no seu sistema) e o software (o programa que você executa no seu PC).

Toda vez que um novo firmware ou software está disponível, aparece um ícone no seu software RaceStudio3:

Clique nele e baixe e instale gratuitamente os novos programas.

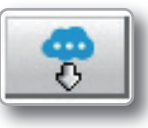

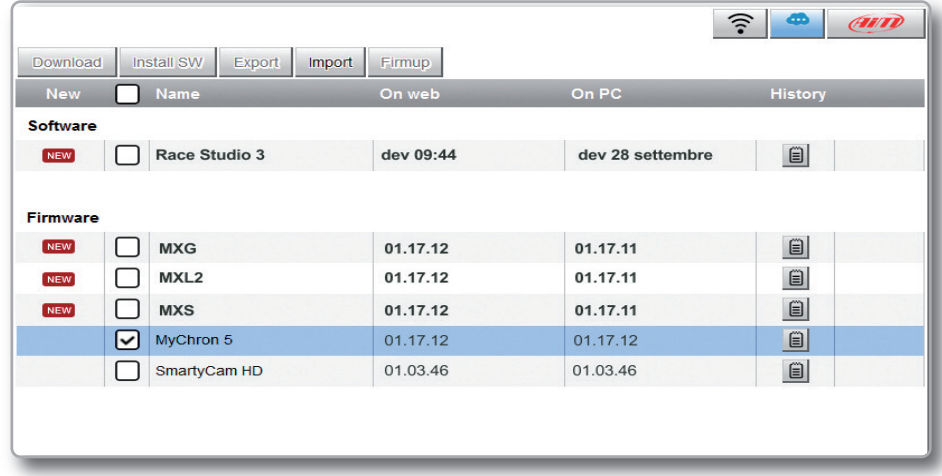

Depois de baixar o firmware MyChron5, você precisa conectar seu MyChron5 ao seu PC via Wi-Fi para executar a função Firmup.

Após alguns segundos, o MyChron5 estará pronto.

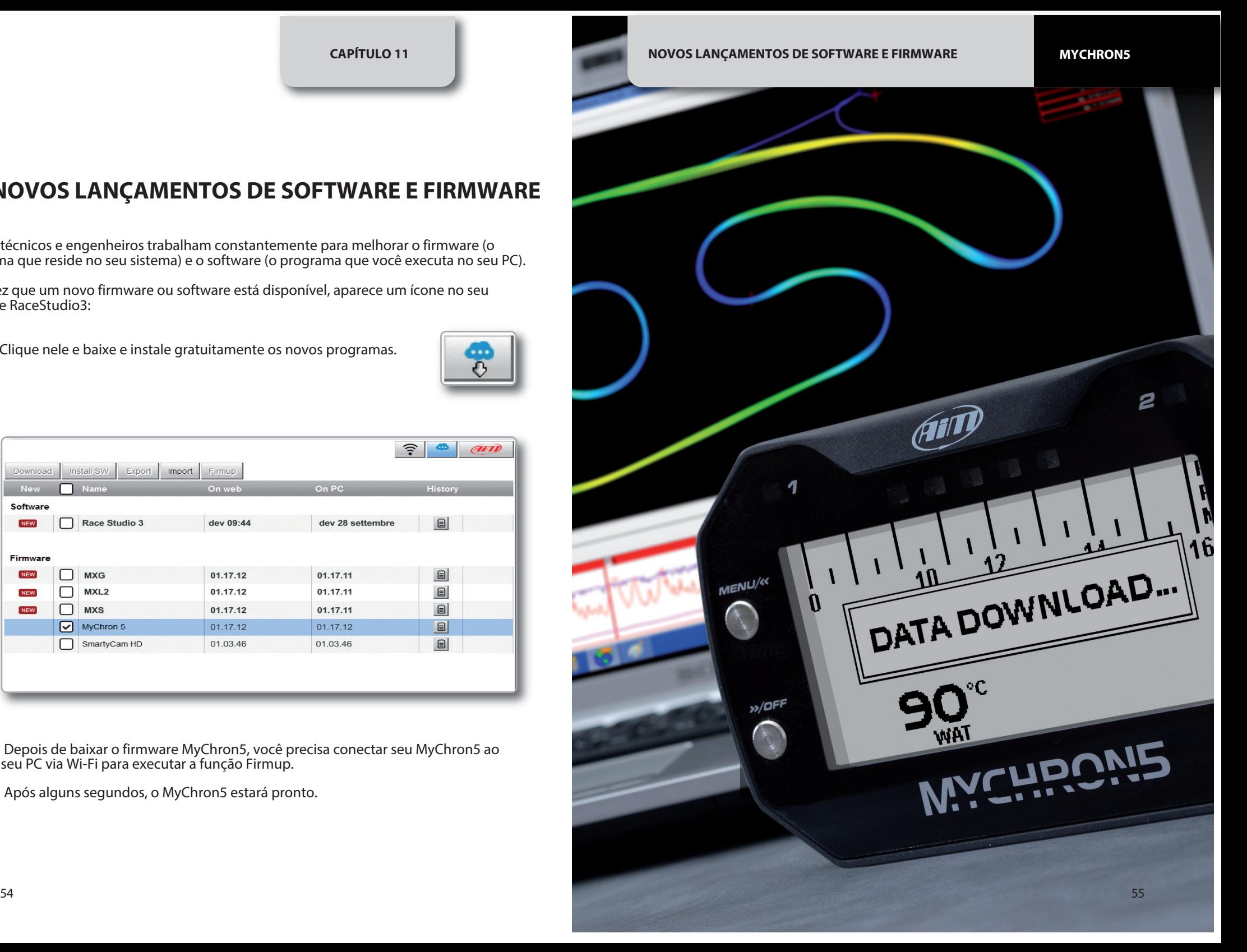

## MyChron5

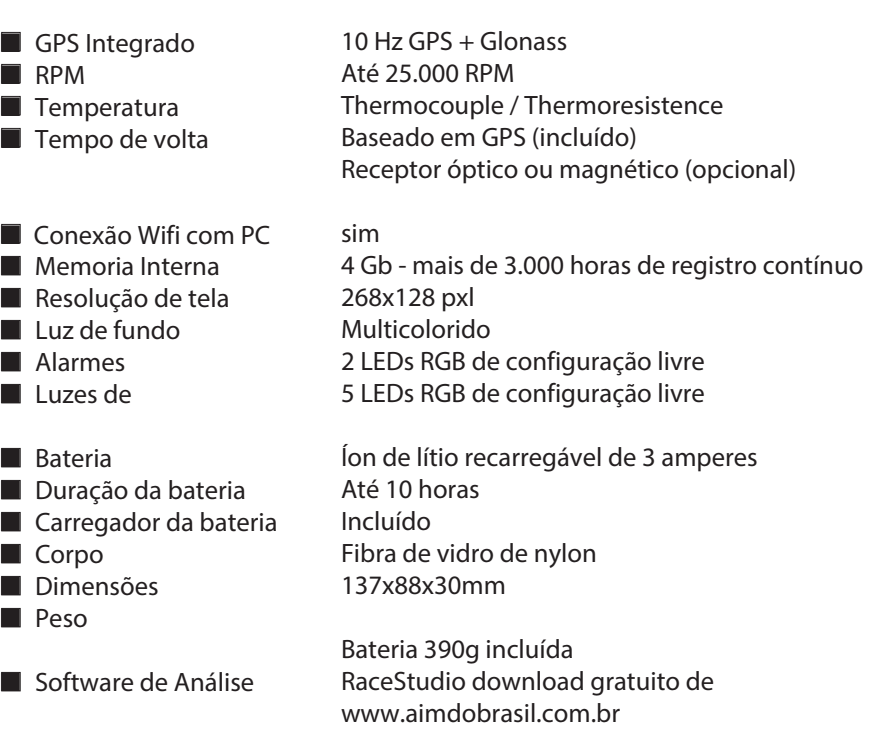

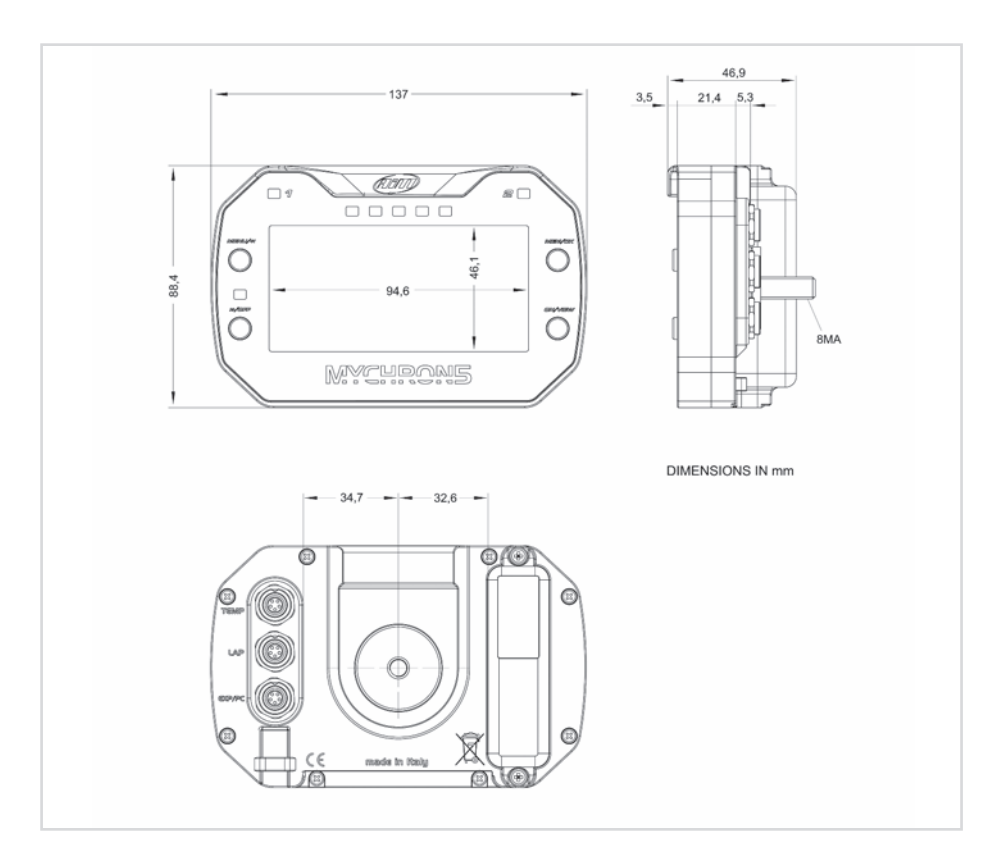

Nosso site, www.aimdobrasil.com.br, é constantemente atualizado. Por favor, consulte-se para baixar o último lançamento de nossa documentação

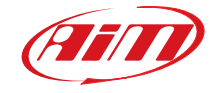